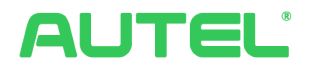

## **Sistema di gestione dell'energia Manuale di funzionamento e installazione**

**Per Autel AC MaxiChargers EU**

**Il presente manuale illustra la soluzione del sistema di gestione dell'energia Autel AC MaxiChargers EU. Descrive le modalità operative supportate dal sistema di gestione dell'energia Autel, le istruzioni per l'installazione e la configurazione dell'applicazione.** 

#### **Registro delle revisioni**

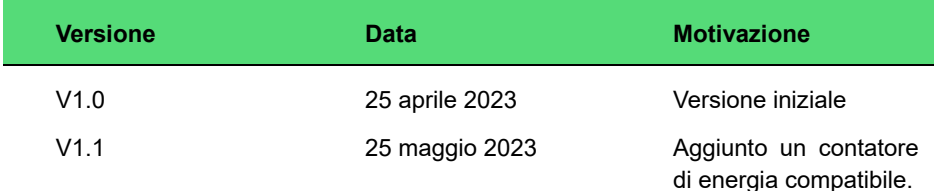

#### **Marchi di fabbrica**

Autel® e MaxiCharger® sono marchi di Autel Intelligent Technology Corp., Ltd., Autel US Inc., registrati in Cina e in altri Paesi. Tutti gli altri marchi sono marchi o marchi registrati dei rispettivi proprietari.

#### **Informazioni sul copyright**

Nessuna parte del presente manuale può essere riprodotta, memorizzata in un sistema di recupero o trasmessa, in qualsiasi forma o con qualsiasi mezzo, elettronico, meccanico, di fotocopiatura, registrazione o altro, senza il previo consenso scritto di Autel.

#### **Esclusione di garanzie e limitazione delle responsabilità**

Tutte le informazioni, le specifiche e le illustrazioni contenute nel presente manuale si basano sulle informazioni più recenti disponibili al momento della stampa.

Autel si riserva il diritto di apportare modifiche in qualsiasi momento senza preavviso. Sebbene le informazioni contenute nel presente manuale siano state accuratamente controllate, non si garantisce la completezza e la correttezza dei contenuti, comprese, ma senza limitazione, le specifiche del prodotto, le funzioni e le illustrazioni.

Autel non sarà responsabile di alcun danno diretto, speciale, incidentale, indiretto o di qualsiasi danno economico conseguente (inclusa la perdita di profitti).

#### *<b>OIMPORTANTE*

Prima di installare e utilizzare il sistema di gestione dell'energia Autel, leggere attentamente il presente manuale, prestando particolare attenzione alle nota importanti.

#### **Servizi e assistenza**

**Sito web:** www.autelenergy.eu

**Tel.:** +49 (0) 89 540299608 (Europa)

**E-mail:** support.eu@autel.com

Per l'assistenza tecnica in tutti gli altri Paesi, contattare l'agente di vendita locale.

## **INDICE**

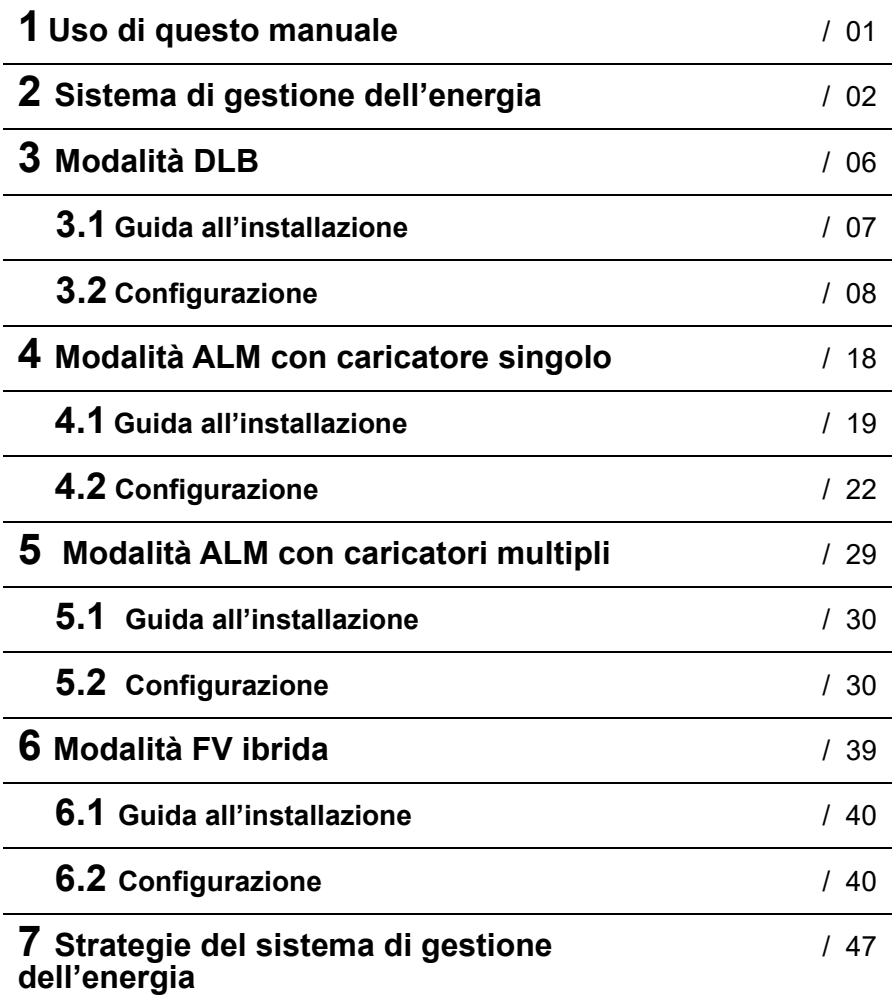

## **1 Utilizzo di questo manuale**

Questo documento descrive l'utilizzo del Sistema di gestione dell'energia ed è destinato ai seguenti soggetti:

- Proprietari di prodotti Autel AC MaxiCharger
- **•** Elettricisti/installatori certificati

### **1.1 Convenzioni**

#### **1.1.1 Testo in grassetto**

Il testo in grassetto viene utilizzato per evidenziare gli elementi selezionabili, come i pulsanti e le opzioni del menu. Esempio:

Toccare **OK**.

#### **1.1.2 La Nota**

- **NOTA**: fornisce informazioni utili come spiegazioni aggiuntive, suggerimenti e commenti.
- **IMPORTANTE**: ricordare che è necessario seguire le istruzioni per la preparazione, l'impostazione, la configurazione e il funzionamento.

#### **1.1.3 Collegamenti ipertestuali**

I collegamenti ipertestuali sono disponibili nei documenti elettronici. Il testo blu in corsivo indica un collegamento ipertestuale selezionabile, mentre il testo blu sottolineato indica un collegamento a un sito web o a un indirizzo e-mail.

#### **1.1.4 Illustrazioni**

Le illustrazioni, in particolare le schermate dell'interfaccia dell'applicazione, utilizzate in questo documento sono solo di riferimento. Il prodotto e le schermate reali possono differire.

# **2 Sistema di gestione dell'energia**

Il sistema di gestione dell'energia Autel offre tre modalità operative. Ogni modalità è descritta dettagliatamente nei capitoli successivi. È possibile selezionare una modalità in base ai diversi scenari di utilizzo.

#### **A. Modalità DLB**

Lo scopo della modalità DLB è quello di ottenere la ricarica più rapida massimizzando l'efficienza energetica per l'energia assegnata ai caricatori e mantenendo la potenza del sistema entro un intervallo specifico.

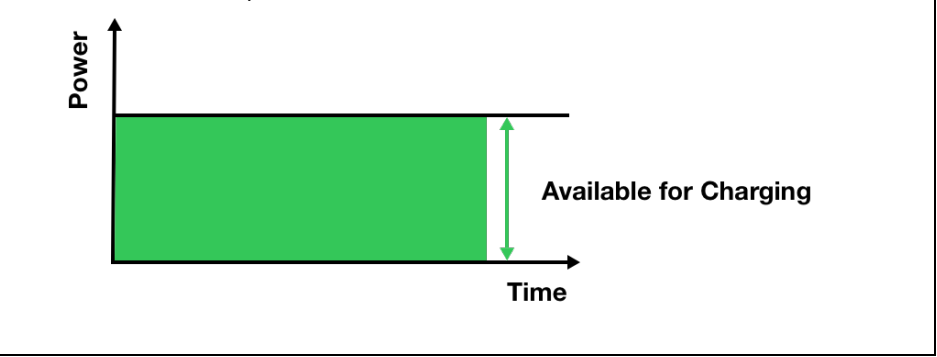

#### **B. Modalità ALM**

La modalità ALM consente di caricare in modo coerente i caricatori e altri carichi. La differenza tra la modalità ALM e la modalità DLB è che la modalità ALM gestisce contemporaneamente la potenza resa e la potenza del caricatore utilizzando un contatore esterno.

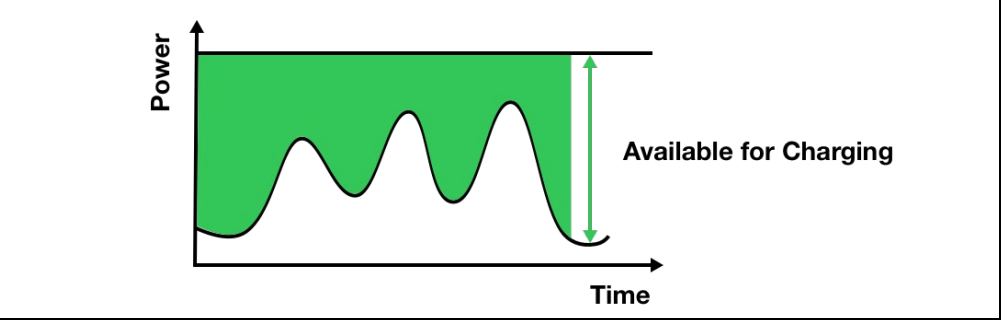

#### **C. Modalità FV ibrida**

La modalità FV ibrida è ottenuta utilizzando l'energia solare. In modalità fotovoltaica ibrida, l'elettricità rinnovabile viene utilizzata prioritariamente per i carichi domestici e l'elettricità rinnovabile in eccesso viene fornita al caricatore per caricare i veicoli. Quando la corrente in eccesso è superiore a 6 A, il caricatore sarà interamente alimentato da energia elettrica rinnovabile. Quando l'energia elettrica da fonti rinnovabili è insufficiente - l'elettricità rinnovabile in eccesso è inferiore a 6 A - la rete fornirà energia supplementare per soddisfare la corrente minima richiesta dal caricatore.

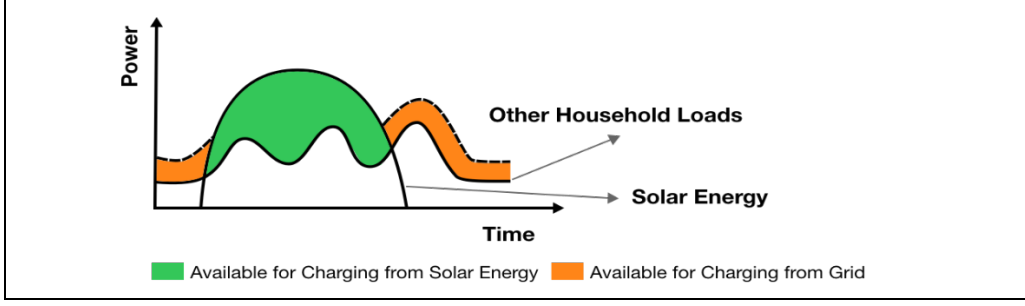

*Dispositivi fisici necessari*

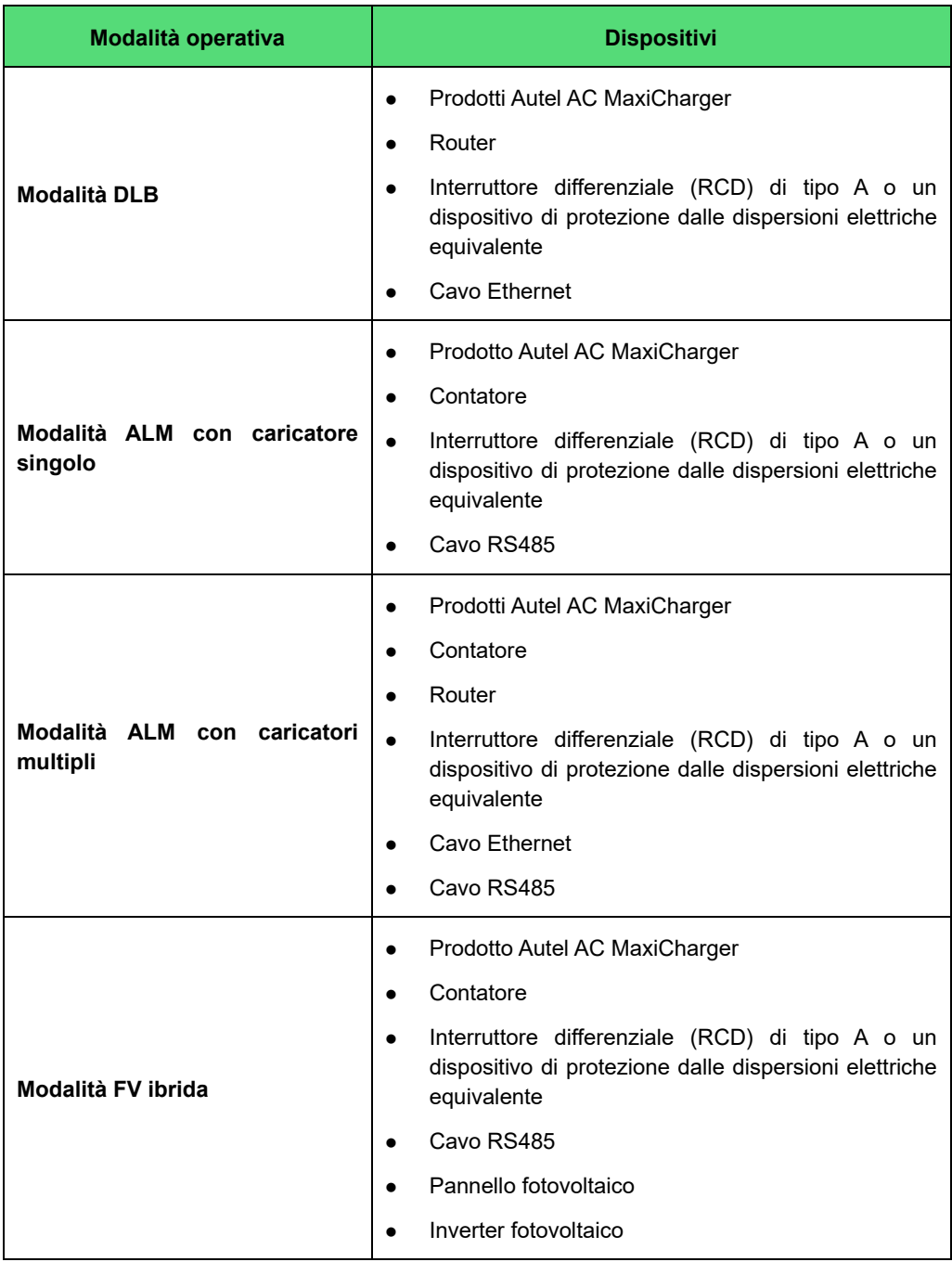

#### *Caratteristiche generali delle modalità operative*

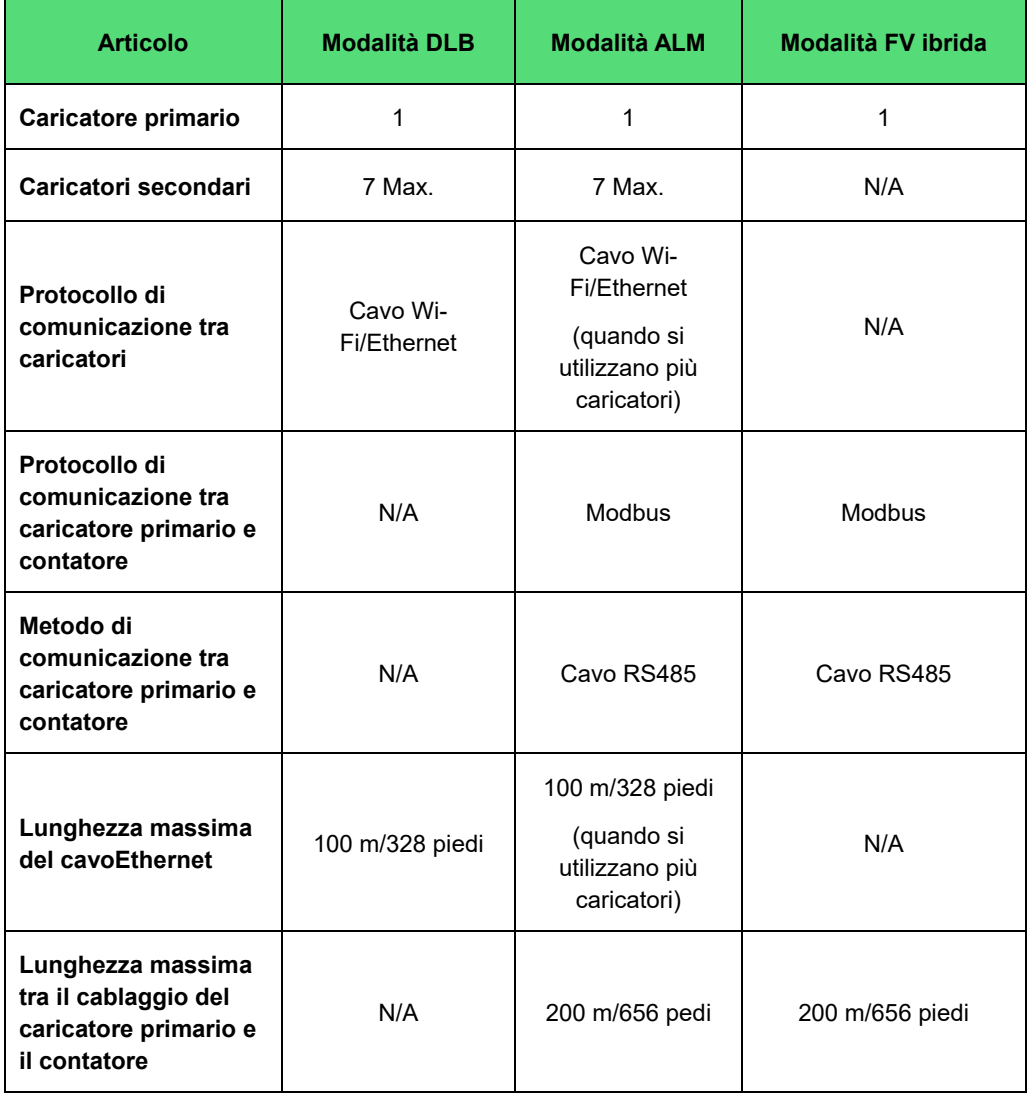

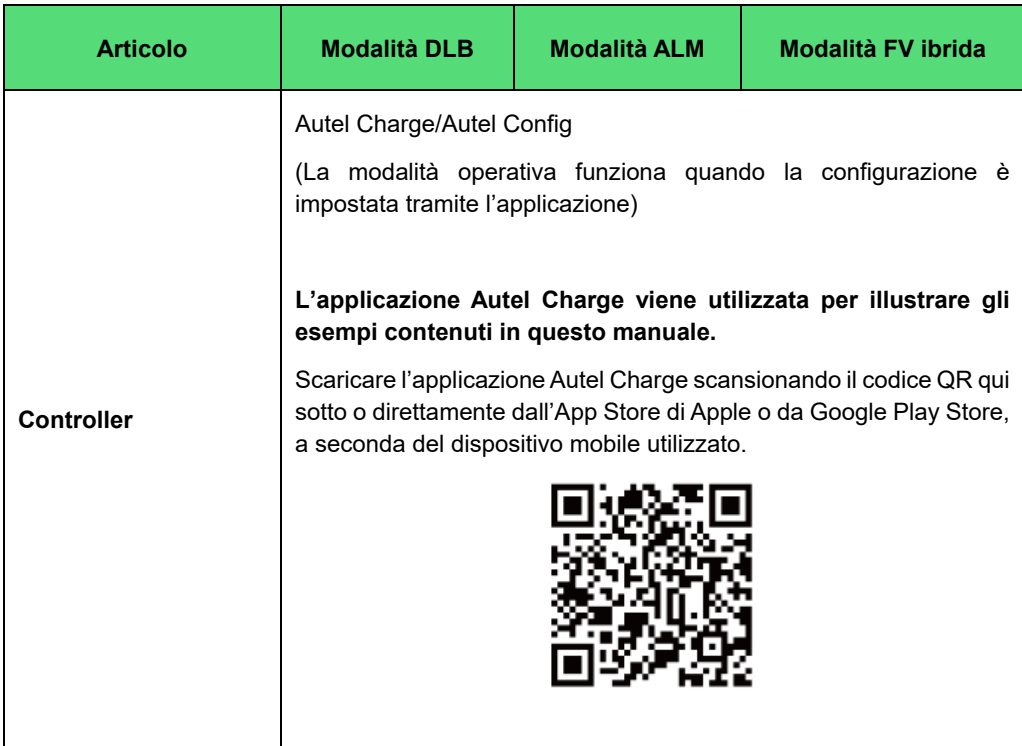

## **3 Modalità DLB**

La modalità DLB viene implementata quando ci sono più caricatori e nessun altro carico condivide la potenza. Per utilizzare la modalità DLB, assicurarsi che tutti i prerequisiti siano soddisfatti secondo lo schema di sistema.

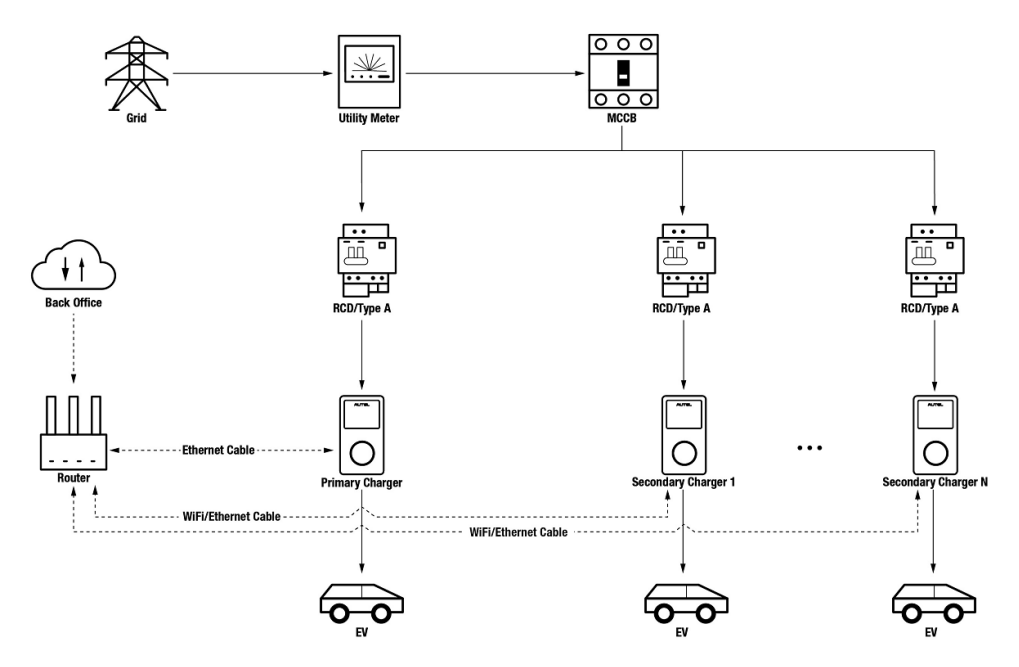

*Schema di sistema in modalità DLB*

#### **O** IMPORTANTE

- 1. Per rispettare gli standard di protezione dalle dispersioni elettriche, utilizzare almeno un RCD di tipo A o un dispositivo di protezione dalle dispersioni elettriche equivalente conforme agli standard locali.
- 2. L'installazione deve essere eseguita da personale qualificato in conformità alle normative locali.
- 3. Tutti i caricatori collegati in modalità DLB devono essere dello stesso modello. (8 caricatori al massimo in questa modalità)

#### <span id="page-11-0"></span>**Wiring Ethernet Cable**

Sia il caricatore primario che i suoi caricatori secondari devono essere collegati alla stessa LAN/WLAN:

1. Il caricatore primario deve stabilire una connessione LAN/WLAN tramite un cavo Ethernet.

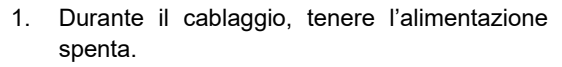

- 2. Inserire un'estremità del cavo Ethernet con spina RJ45 nella porta RJ45 del caricatore.
	- Inserire il cavo Ethernet con spina RJ45 (**a**) attraverso il dado (**b**) e il tappo impermeabile (**d**) (lasciare un po' di spazio tra di loro)
	- Collegare l'anello di tenuta (**c**) attraverso la sua apertura al cavo Ethernet e inserirlo nel tappo impermeabile.
	- Avvitare il dado nel tappo impermeabile e assicurarsi che siano fissati saldamente.
	- Inserire la spina RJ45 del cavo Ethernet nella porta RJ45 (**L**) sul fondo del caricatore.
- 3. Inserire l'altra estremità del cavo Ethernet con spina RJ45 nella porta RJ45 del router.

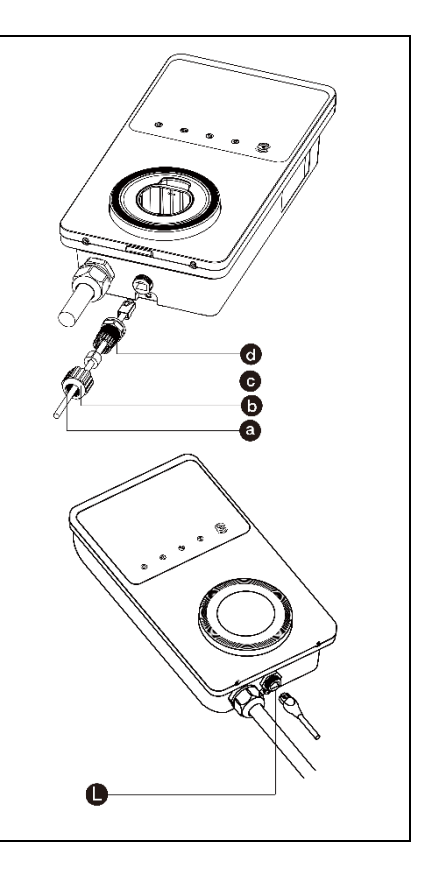

- 2. I caricatori secondari possono collegarsi alla LAN/WLAN tramite cavi Ethernet o Wi-Fi.
	- a) Per il collegamento alla LAN/WLAN tramite cavi Ethernet, le istruzioni sono le stesse del caricatore primario.

b) Quando ci si collega alla LAN/WLAN tramite Wi-Fi, fare riferimento alla sezione **FASI 1-4** in *[3.2](#page-12-0)*.

### <span id="page-12-0"></span>**3.2 Configurazione**

Seguire i passaggi seguenti per attivare la modalità DLB tramite l'app Autel Charge una volta installate e cablate tutte le unità secondo lo schema del sistema.

#### **1. Scaricare** l'applicazione Autel Charge.

#### **NOTA**

Assicurarsi che tutti i MaxiCharger AC Autel e l'app Autel Charge stiano funzionando con le versioni software più recenti.

**2. Effettuare il login** all'applicazione Autel Charge utilizzando il proprio account e la password, oppure registrarsi se non si dispone ancora di un account Autel Charge.

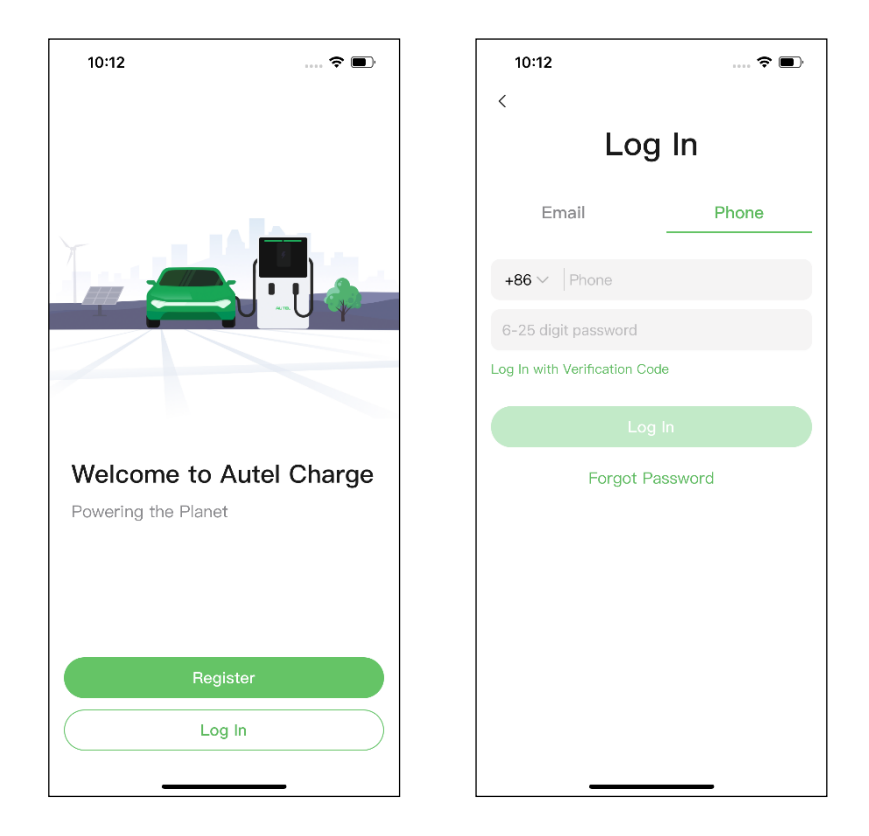

**3. Aggiungere un caricatore.** Dopo aver effettuato l'accesso, toccare **Aggiungi** per continuare. Scansionare il codice QR sulla Guida di riferimento rapido per acquisire il numero di serie e il PIN del caricatore, oppure toccare **Inserire il numero del terminale** per inserire manualmente il numero di serie e il PIN. Toccare **Collega** dopo la conferma.

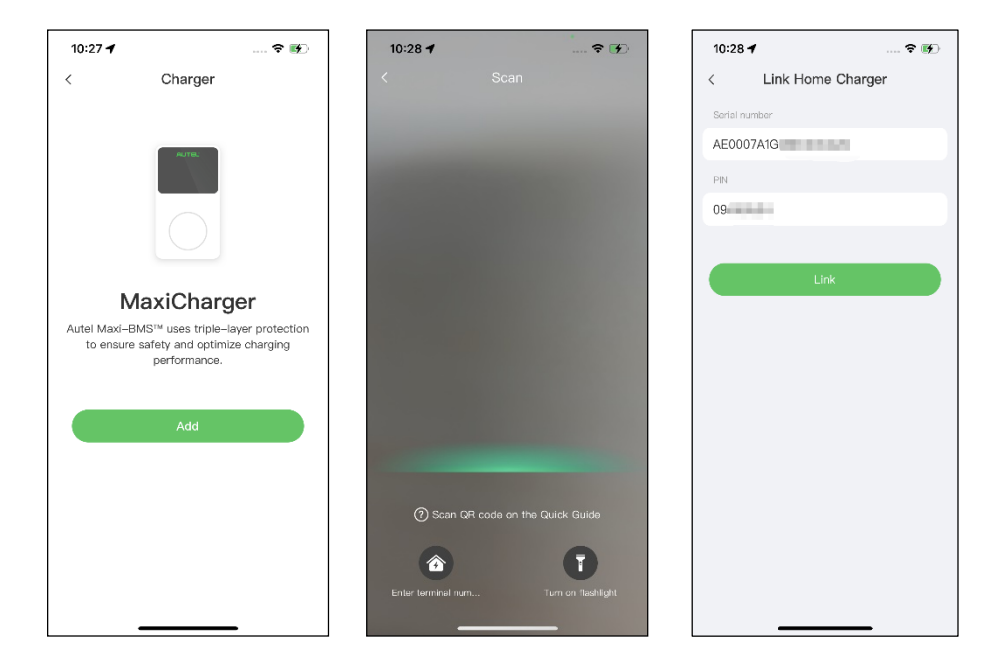

**4. Stabilire la comunicazione tra il caricatore e l'app Autel Charge.** Dopo aver aggiunto il caricatore, se si desidera definire il caricatore come principale, toccare **Connetti via Bluetooth** per stabilire la comunicazione, quindi configurare il Wi-Fi per il caricatore. Toccare **Completato** nella schermata Impostazioni di carica per procedere.

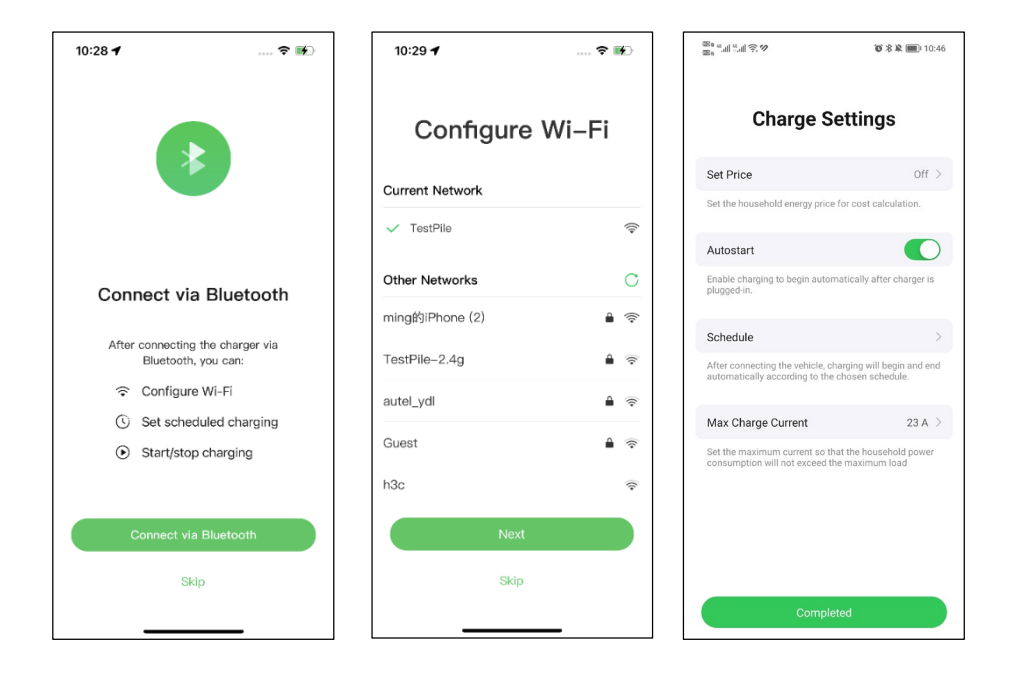

**5. Aggiungere caricatori secondari.** Toccare **Aggiungi** nell'angolo in alto a destra della schermata seguente e seguire le **FASI 3-4** per aggiungere altri caricatori e configurare il loro Wi-Fi.

#### **O** NOTA

- 1. Il Bluetooth può essere collegato a un solo caricatore alla volta. Se si passa a un altro caricatore, la connessione Bluetooth al caricatore in uso viene interrotta e viene stabilita una connessione con il nuovo caricatore. Pertanto, se si definisce il caricatore come caricatore secondario, è necessario toccare **Salta** nella schermata Connetti il caricatore via Bluetooth e configurare manualmente il Wi-Fi.
- 2. Tutti i caricatori aggiunti devono essere sulla stessa rete Wi-Fi.

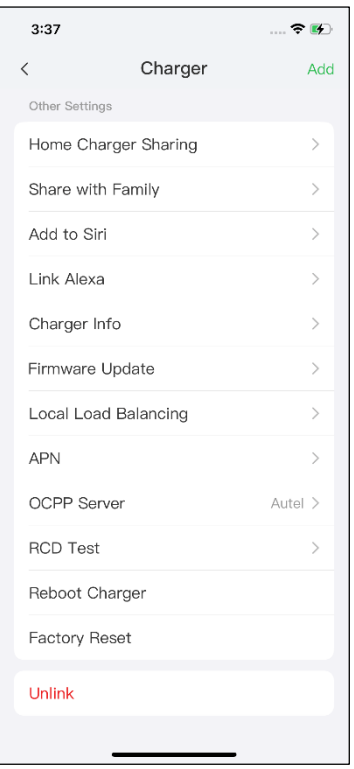

Dopo aver aggiunto i caricatori e averli configurati alla stessa rete Wi-Fi, è possibile verificare se i caricatori sono configurati per la ricarica smart visualizzando l'Indicatore di connessione a Internet.

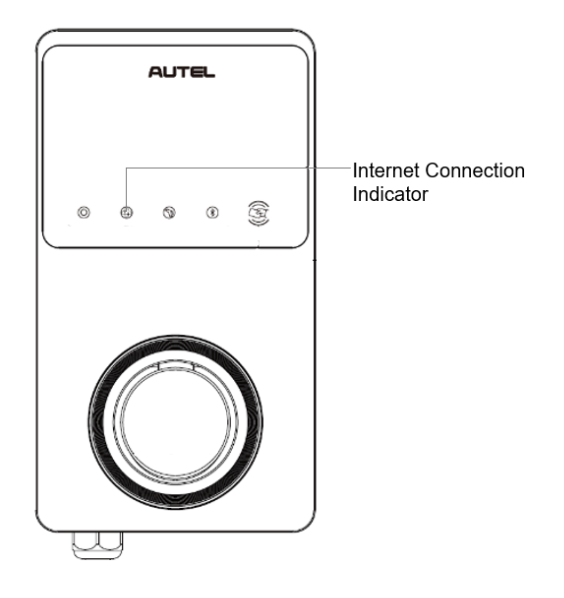

#### *Indicatore di connessione a Internet*

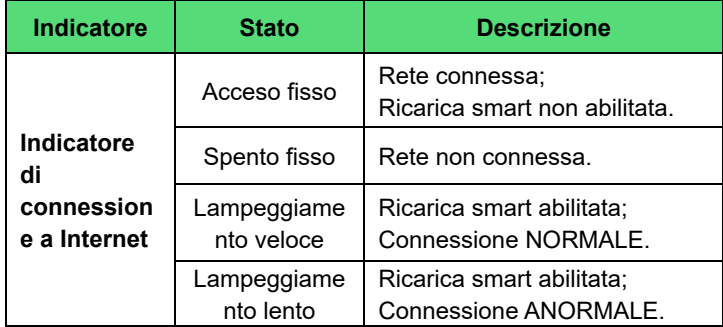

**6. Impostare il caricatore primario.** Toccare **Account** > **Caricatore** > **Bilanciamento del carico locale**. Selezionare **Condivisione della potenza (multipla)**. Sullo schermo viene visualizzata una breve descrizione di questa modalità. Toccare **Imposta come primario** per designare il caricatore come caricatore primario.

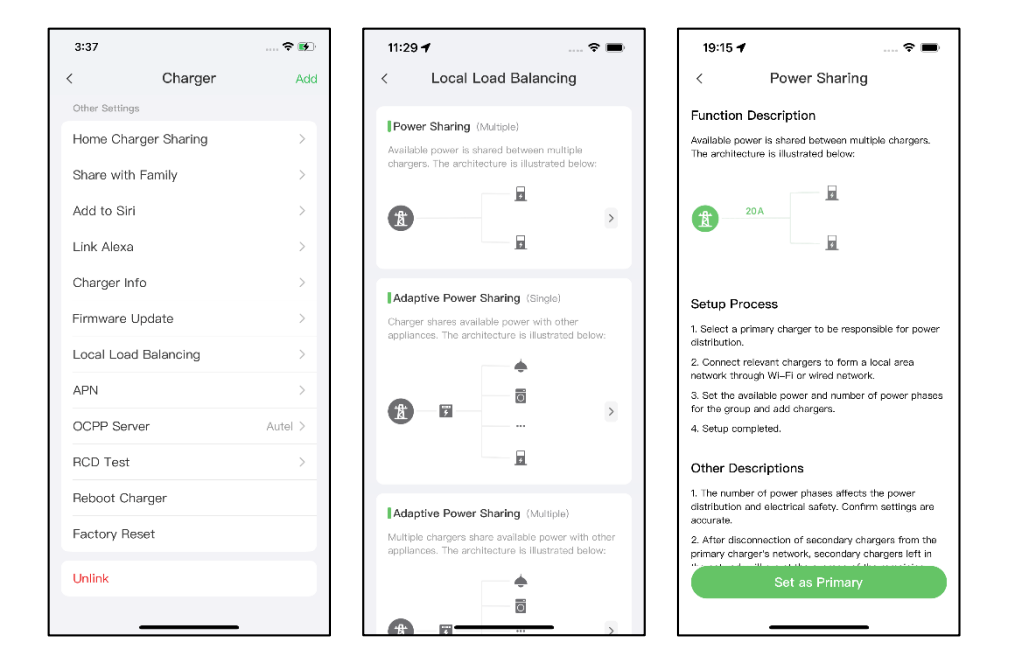

- **7. Impostare la modalità DLB.** Dopo aver designato il caricatore primario, è necessario configurarlo per la modalità DLB.
	- **Potenza disponibile (kW)**: è necessario inserire la potenza disponibile che il sistema può fornire ai caricatori. Questo valore deve essere espresso come numero intero.

Il valore della potenza disponibile deve rientrare nel seguente intervallo:

- Valore massimo: inferiore alla potenza nominale dell'MCB/RCBO a monte.
- Valore minimo: superiore alla potenza minima di un caricatore (1400 W monofase, 4200 W trifase) x N (N rappresenta il numero di caricatori nel gruppo di dispositivi)
- **Numero di fasi**: selezionare **Monofase** o **Trifase** in base alla modalità di alimentazione.
- **Aggiungere caricatori secondari**: toccare **Aggiungi** per visualizzare altri caricatori collegati alla stessa rete. Toccare **OK** dopo aver confermato.

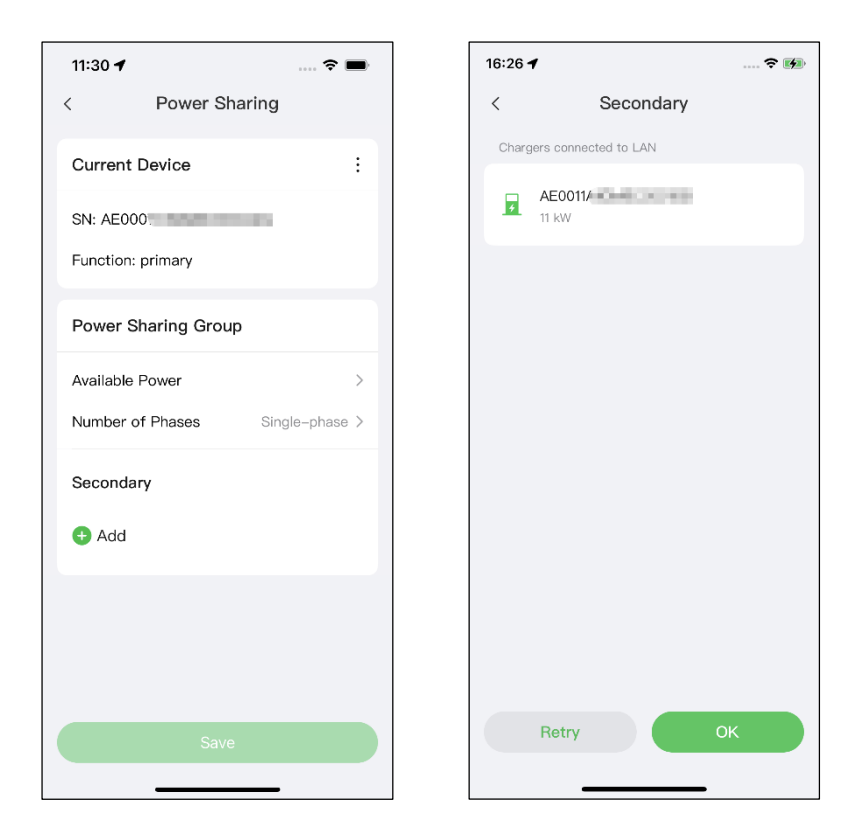

**8. Confermare che la configurazione è riuscita.** Una volta completate tutte le impostazioni di cui sopra, toccare **Salva** nella schermata Condivisione energia. L'etichetta **Attivata** apparirà su questa modalità, indicando che la modalità DLB è attivata e che i caricatori possono essere caricati in base alle proprie impostazioni.

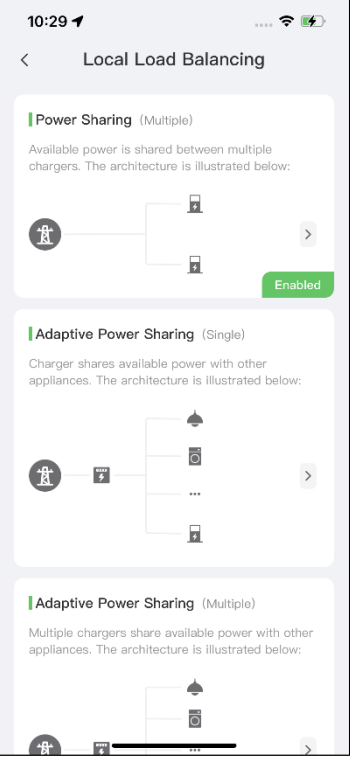

## **4 Modalità ALM con caricatore singolo**

La modalità ALM con caricatore singolo è adatta ai casi in cui un caricatore singolo condivide l'alimentazione con altri carichi.

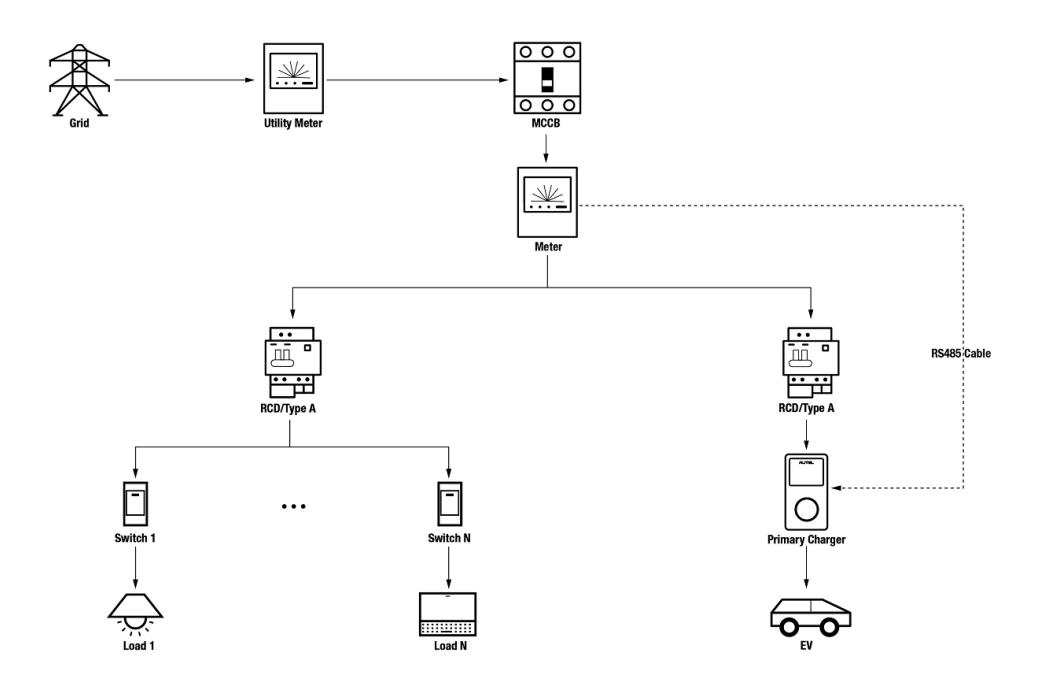

*Schema del sistema in modalità ALM (con caricatore singolo)*

#### **O** IMPORTANTE

- 1. Per rispettare gli standard di protezione dalle dispersioni elettriche, utilizzare almeno un RCD di tipo A o un dispositivo di protezione dalle dispersioni elettriche equivalente conforme agli standard locali.
- 2. L'installazione deve essere eseguita da personale qualificato in conformità alle normative locali.

### <span id="page-22-0"></span>**Wiring RS485 Cable**

Per stabilire una comunicazione tra il caricatore primario e il contatore è necessario un cavo RS485.

Per risparmiare tempo nell'acquisto di un contatore appropriato, di seguito sono elencati i contatori AC consigliati, che possono essere acquistati presso i distributori locali.

- Monofase ≤ 100 A per il mercato UE: SDM230-Modbus V1
- Monofase ≤ 100 A per il mercato UK: SDM230-Modbus V2
- Monofase > 5 A, ≤ 9999 A: SDM120CTM
- Trifase ≤ 100 A: SDM630-Modbus V2
- Trifase > 100 A, ≤ 250 A: SDM630MCT V2

Dopo aver installato correttamente il contatore e averlo collegato all'MCB/RCBO a monte, collegare un cavo RS485 tra il caricatore e il contatore.

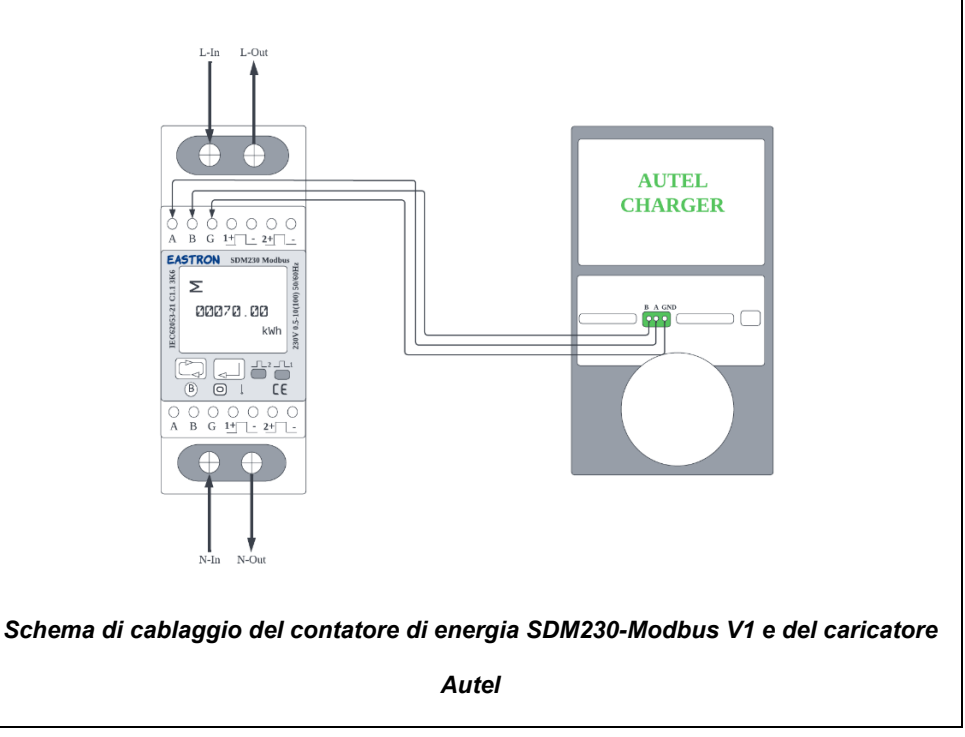

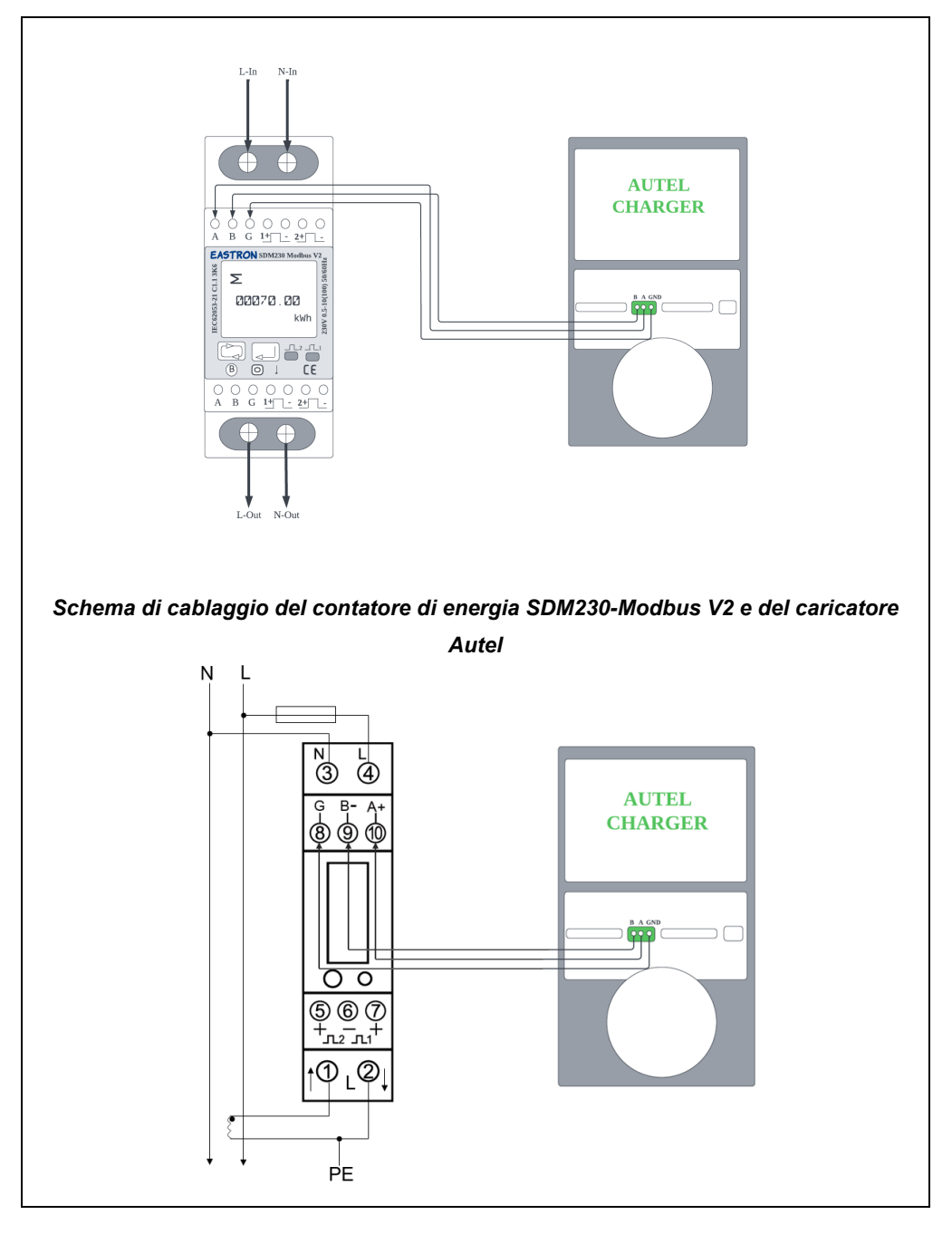

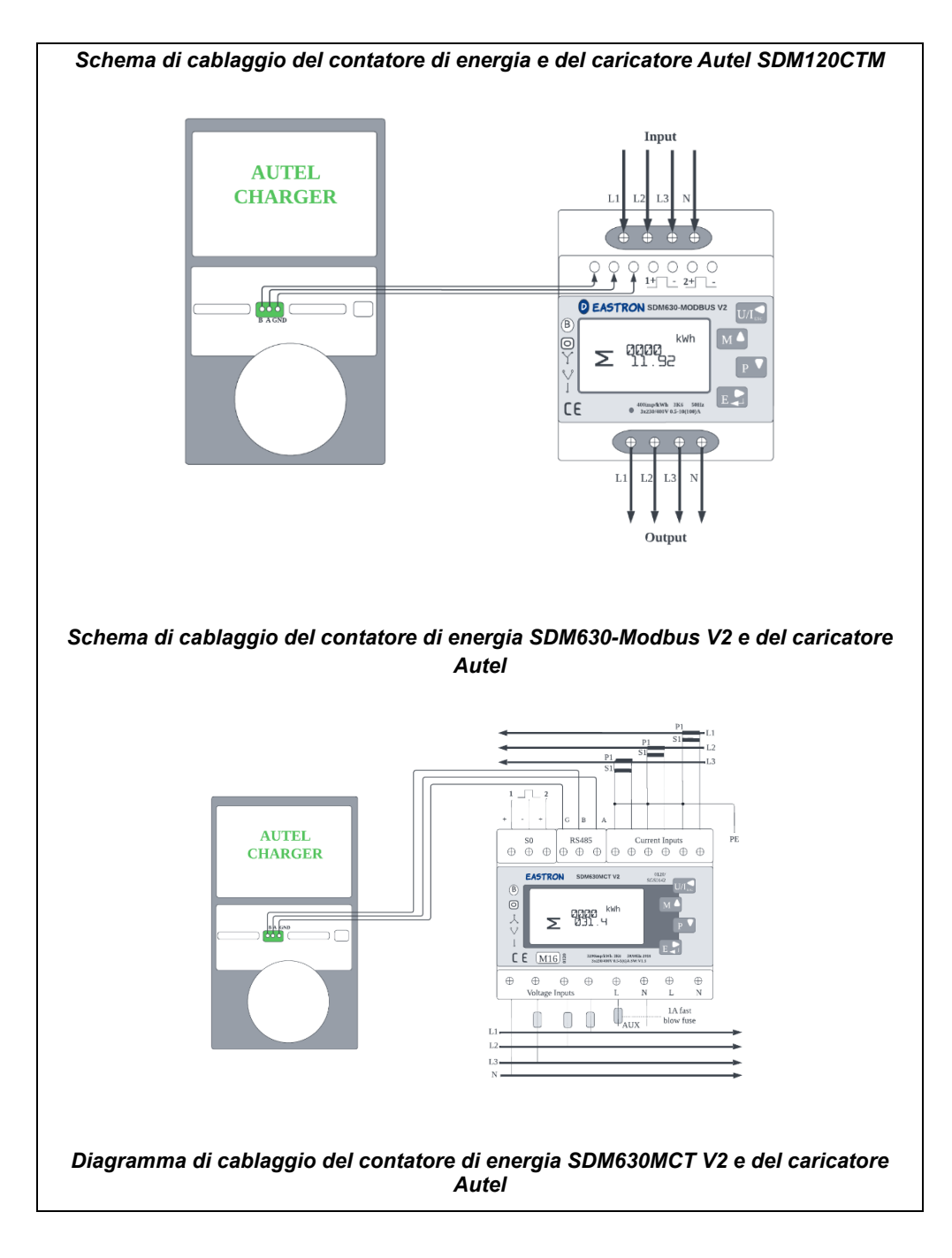

#### **NOTA**

- 1. Durante il cablaggio, tenere sempre l'alimentazione spenta.
- 2. In molti casi il cablaggio di terra non è necessario. Stabilire se effettuare la messa a terra in base alle normative locali. I diagrammi precedenti sono presentati sotto forma di messa a terra.
- 3. I sensori CT devono essere collegati a terra al PE locale a causa della necessità di protezione dalle sovracorrenti.
- 4. Affinché il contatore misuri i dati in modo accurato, deve essere configurato correttamente. Per le istruzioni di configurazione, consultare il manuale d'uso dello strumento.

## **4.2 Configurazione**

Seguire i passaggi indicati di seguito per attivare la modalità ALM con un singolo caricatore tramite l'app Autel Charge dopo aver installato e cablato tutte le unità secondo lo schema del sistema.

#### **1. Scaricare** l'applicazione Autel Charge.

#### **NOTA**

Assicurarsi che tutti i MaxiCharger AC Autel e l'app Autel Charge stiano funzionando con le versioni software più recenti.

**2. Effettuare il login** all'applicazione Autel Charge utilizzando il proprio account e la password, oppure registrarsi se non si dispone ancora di un account Autel Charge.

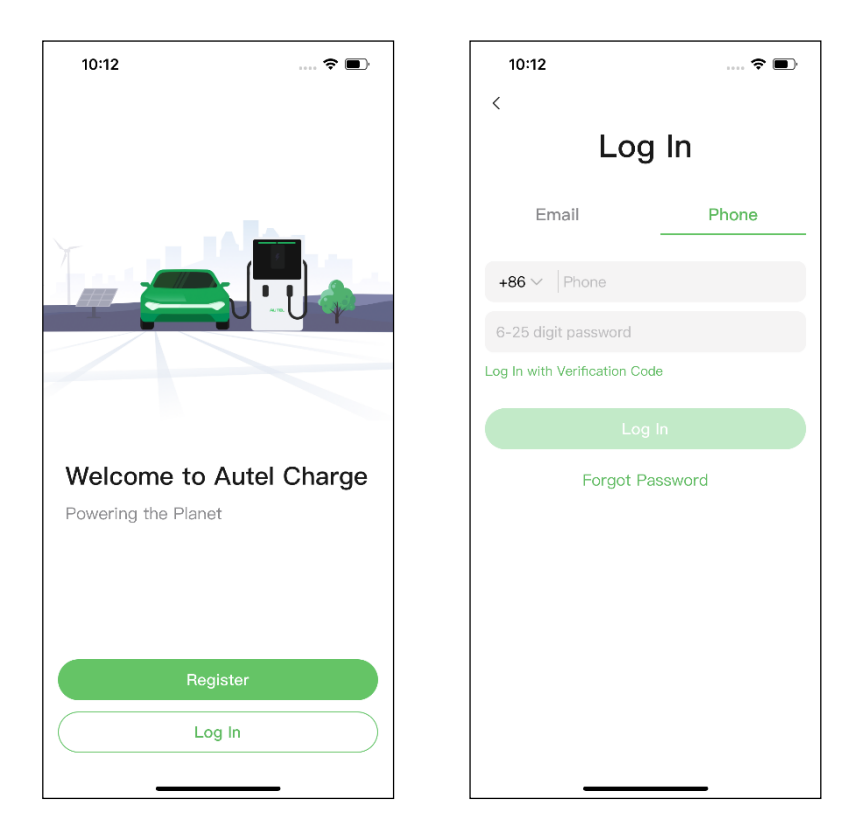

**3. Aggiungi il caricatore.** Dopo aver effettuato l'accesso, toccare **Aggiungi** per continuare. Scansionare il codice QR sulla Guida di riferimento rapido per acquisire il numero di serie e il PIN del caricatore, oppure toccare **Inserire il numero del terminale** per inserire manualmente il numero di serie e il PIN. Toccare **Collega** dopo la conferma.

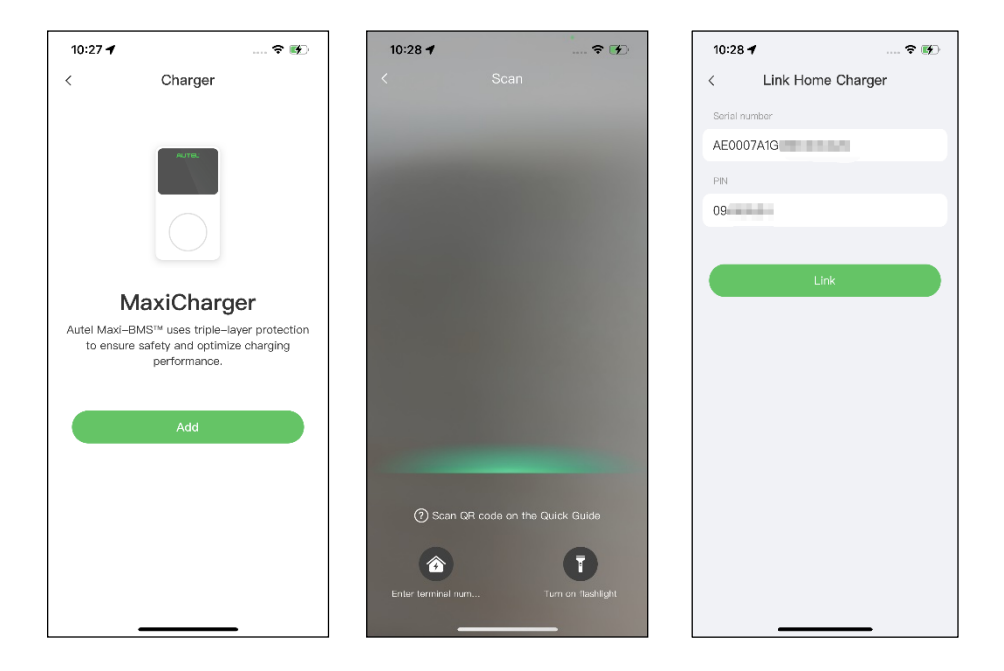

**4. Stabilire la comunicazione tra il caricatore e l'app Autel Charge.** Dopo aver aggiunto il caricatore, toccare **Connetti via Bluetooth** per stabilire la comunicazione e configurare il Wi-Fi per il caricatore. Toccare **Completato** nella schermata Impostazioni di carica per procedere.

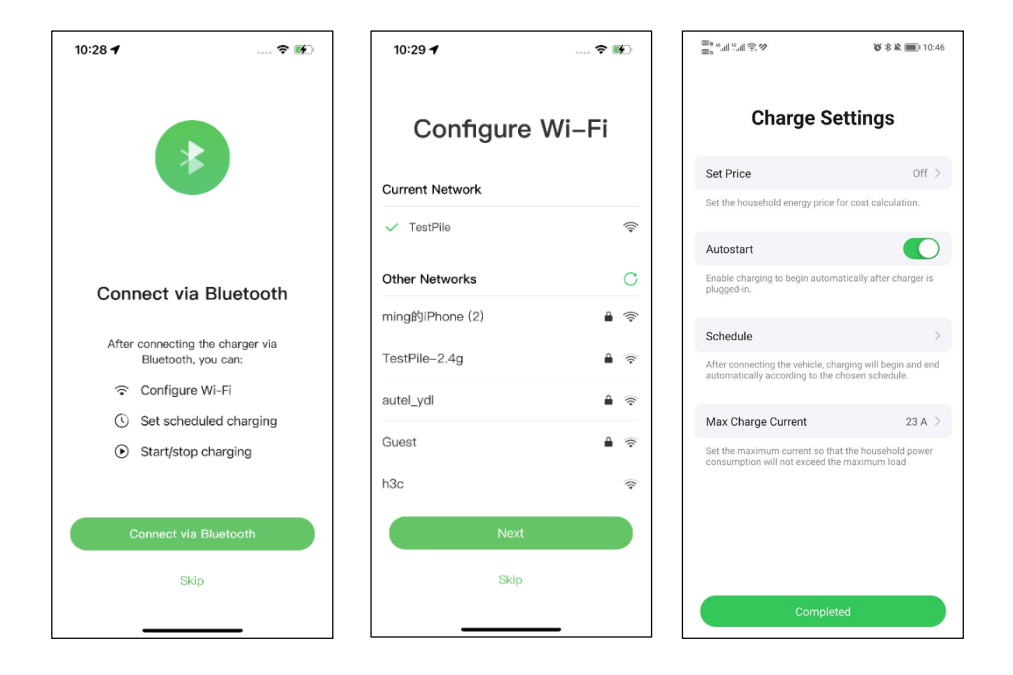

**5. Impostare il caricatore primario.** Toccare **Account** > **Caricatore** > **Bilanciamento del carico locale**. Selezionare **Condivisione adattiva della potenza (singola)**. Sullo schermo viene visualizzata una breve descrizione di questa modalità. Toccare **Imposta come primario** per designare il caricatore come caricatore primario.

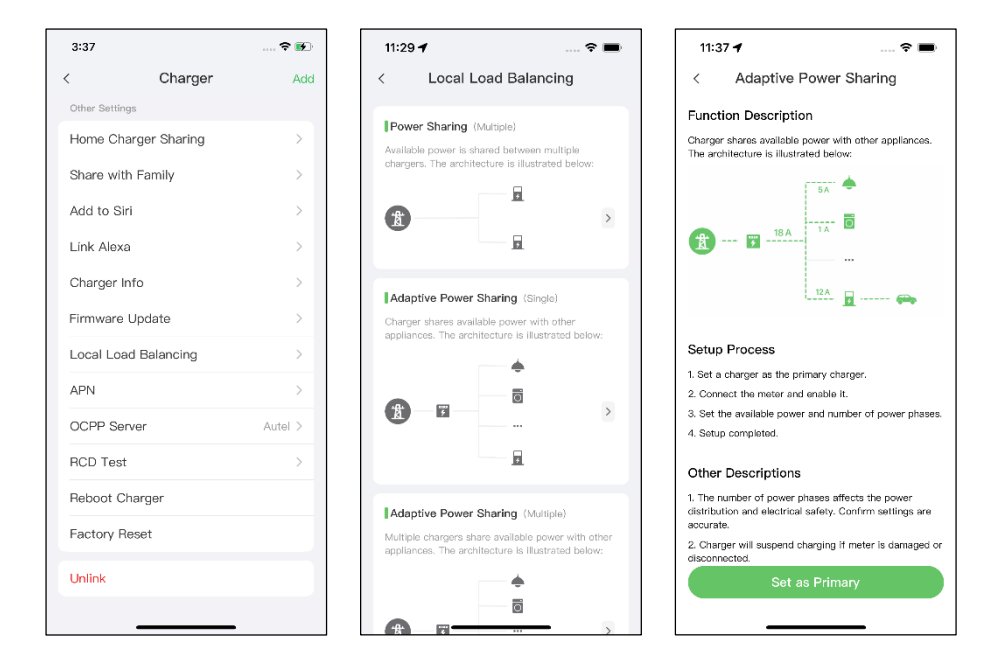

- **6. Impostare la Modalità ALM con caricatore singolo.** Dopo aver impostato il caricatore primario, è necessario completare le impostazioni per impostare la modalità ALM con caricatore singolo.
	- **Contatore smart**: attivare il **Contatore smart**.
	- **Potenza disponibile (kW)**: è necessario inserire la potenza disponibile che il sistema può fornire ai caricatori. È necessario inserire un numero intero.

Il valore della potenza disponibile deve rientrare nel seguente intervallo:

- Valore massimo: inferiore alla potenza nominale dell'MCB/RCBO a monte.
- Valore minimo: superiore alla potenza minima di un caricatore (1400 W monofase, 4200 W trifase) x N (N rappresenta il numero di caricatori nel gruppo di dispositivi)
- **Riserva di carica**: è necessario inserire la riserva di energia del caricatore, ovvero l'energia riservata non utilizzata per la ricarica.
	- L'intervallo della riserva di carica va da 0 a 50%. La potenza massima riservata che può essere inserita è il 50% della potenza totale

dell'abitazione.

- L'impostazione predefinita della riserva di carica è del 10%, utilizzata per la variazione dinamica della potenza causata dall'inserimento e dal disinserimento del carico.
- **Numero di fasi**: selezionare **Monofase** o **Trifase** in base alla modalità di alimentazione.

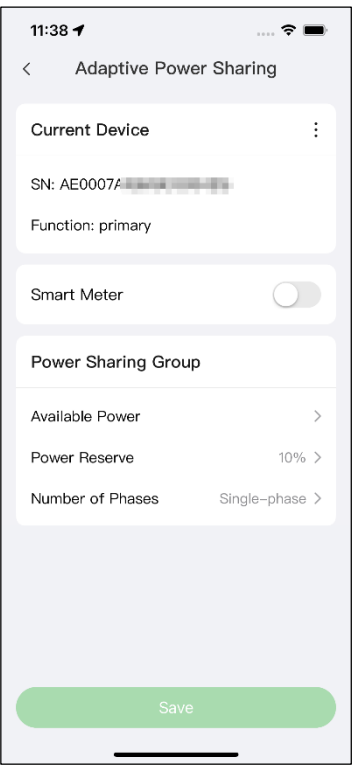

**7. Confermare che la configurazione è riuscita.** Dopo aver completato tutte le impostazioni di cui sopra, toccare **Salva** nella schermata Condivisione energetica adattiva. L'etichetta **Attivata** apparirà su questa modalità, indicando che la modalità ALM con caricatore singolo è attivata e che il caricatore può ora essere caricato secondo le impostazioni.

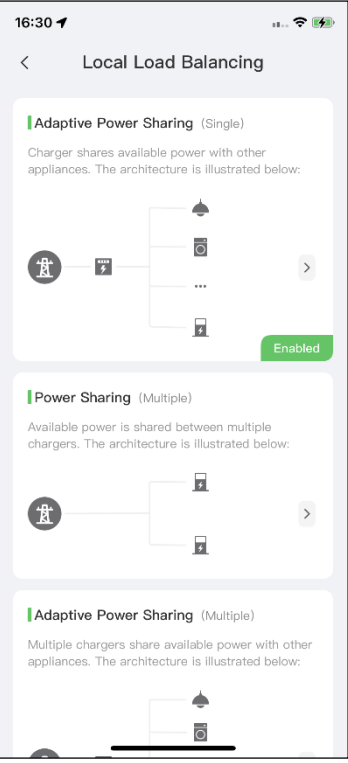

## **5 Modalità ALM con caricatori multipli**

La modalità ALM con caricatore multipli è adatta ai casi in cui vi sono più caricatore che condividono l'alimentazione con altri carichi.

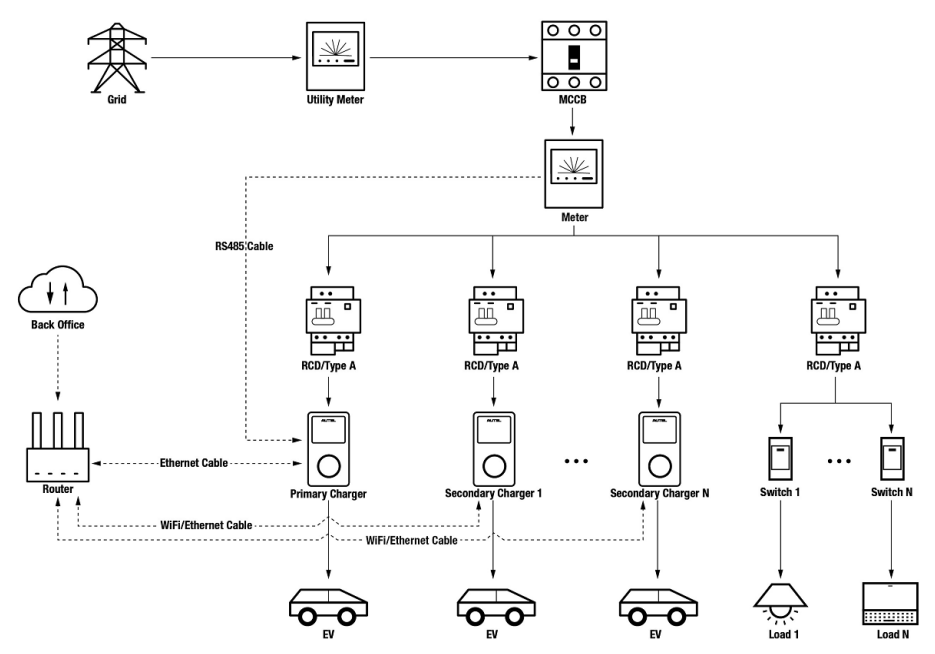

*Schema del sistema in modalità ALM (con caricatore multipli)*

#### **O** IMPORTANTE

- 1. Per rispettare gli standard di protezione dalle dispersioni elettriche, utilizzare almeno un RCD di tipo A o un dispositivo di protezione dalle dispersioni elettriche equivalente conforme agli standard locali.
- 2. L'installazione deve essere eseguita da personale qualificato in conformità alle normative locali.
- 3. Tutti i caricatori collegati in modalità ALM devono essere dello stesso modello. (8 caricatori al massimo in questa modalità)

#### **Wiring RS485 Cable**

I contatori consigliati e le istruzioni per il cablaggio del cavo RS485 sono gli stessi, quindi non verranno forniti dettagli in merito. Fare riferimento al cablaggio del cavo RS485 in *[4.1](#page-22-0)*.

#### **Wiring Ethernet Cable**

 Il cablaggio del cavo Ethernet è identico a quello descritto nel capitolo precedente, pertanto non verranno forniti dettagli in merito. Fare riferimento al cablaggio del cavo Ethernet in *[3.1](#page-11-0)*.

### **5.2 Configurazione**

Seguire la procedura seguente per attivare la modalità ALM con più caricatore tramite l'app Autel Charge dopo aver installato e cablato tutte le unità secondo lo schema del sistema.

#### **1. Scaricare** l'applicazione Autel Charge.

#### **NOTA**

Assicurarsi che tutti i MaxiCharger AC Autel e l'app Autel Charge stiano funzionando con le versioni software più recenti.

**2. Effettuare il login** all'applicazione Autel Charge utilizzando il proprio account e la password, oppure registrarsi se non si dispone ancora di un account Autel Charge.

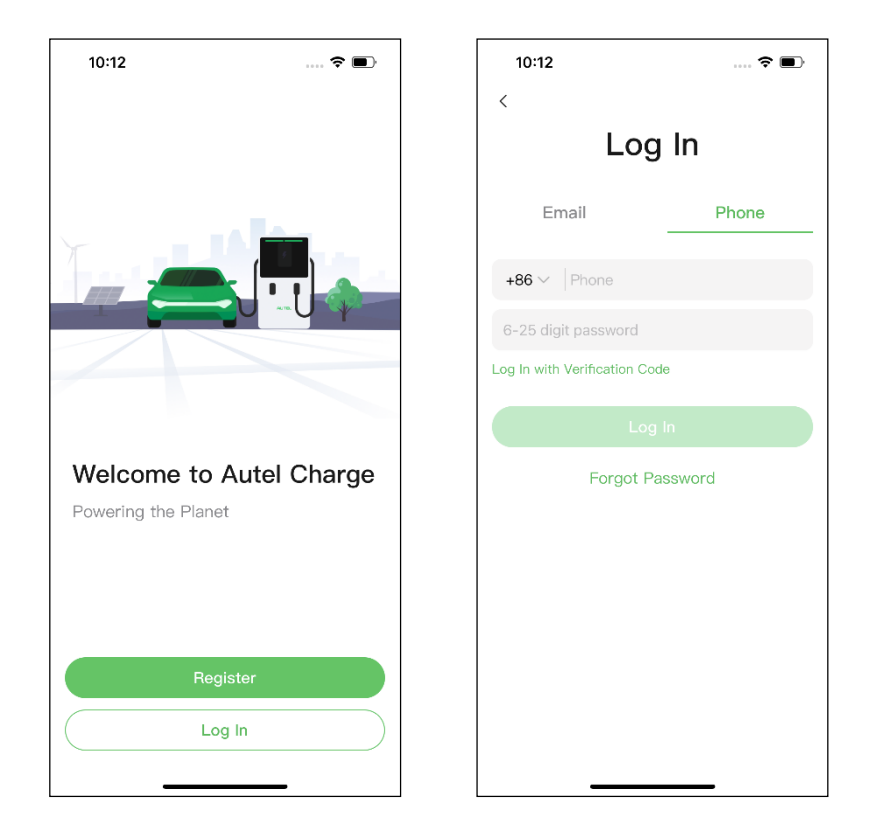

**3. Aggiungi un caricatore.** Dopo aver effettuato l'accesso, toccare **Aggiungi** per continuare. Scansionare il codice QR sulla Guida di riferimento rapido per acquisire il numero di serie e il PIN del caricatore, oppure toccare **Inserire il numero del terminale** per inserire manualmente il numero di serie e il PIN. Toccare **Collega** dopo la conferma.

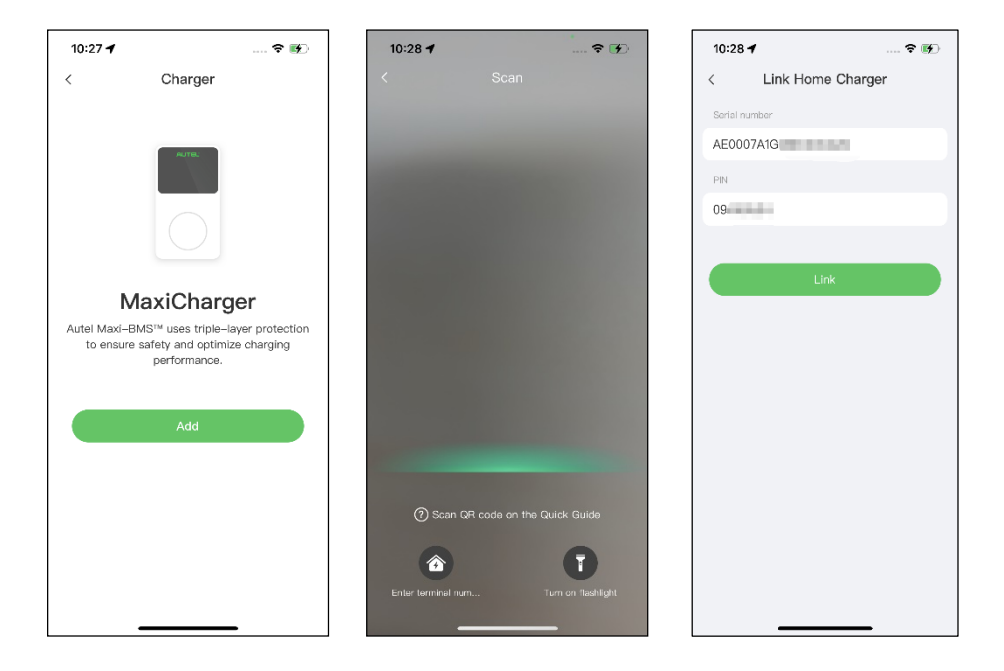

**4. Stabilire la comunicazione tra il caricatore e l'app Autel Charge.** Dopo aver aggiunto il caricatore, se si definisce il caricatore come caricatore principale, toccare **Collegamento via Bluetooth** per stabilire la comunicazione, quindi collegarlo a una rete Wi-Fi. Toccare **Completato** nella schermata Impostazioni di carica per procedere.

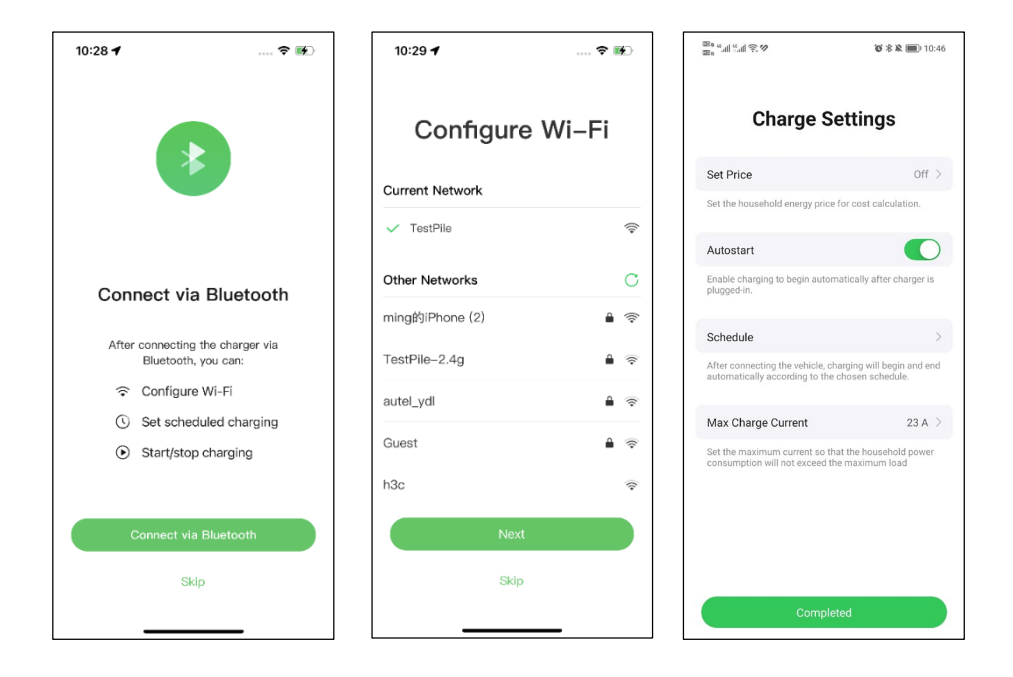

**5. Aggiungere caricatori secondari.** Toccare **Aggiungi** nell'angolo in alto a destra della schermata seguente e seguire le **FASI 3-4** per aggiungere altri caricatori e configurare il loro Wi-Fi.

#### *C* NOTA

- 1. Il Bluetooth può essere collegato a un solo caricatore alla volta. Se si passa a un altro caricatore, la connessione Bluetooth al caricatore in uso viene interrotta e viene stabilita una connessione con il nuovo caricatore. Pertanto, se si definisce il caricatore come caricatore secondario, è necessario toccare **Salta** nella schermata Connetti il caricatore via Bluetooth e configurare direttamente il Wi-Fi.
- 2. Tutti i caricatori aggiunti devono essere sulla stessa rete Wi-Fi.

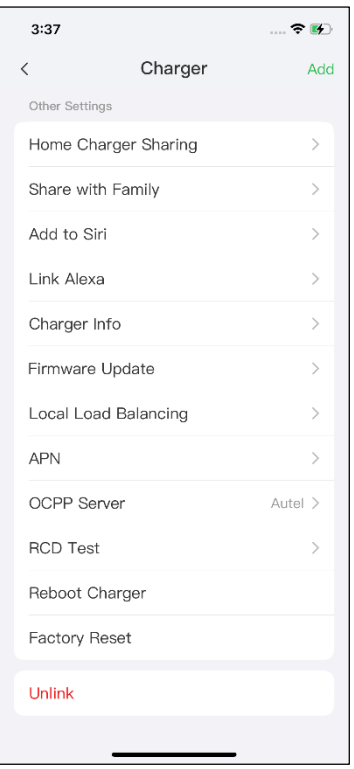

Dopo aver aggiunto i caricatori e averli configurati sulla stessa rete Wi-Fi, è possibile verificare se la ricarica smart è abilitata osservando lo stato dell'indicatore di connessione a Internet.

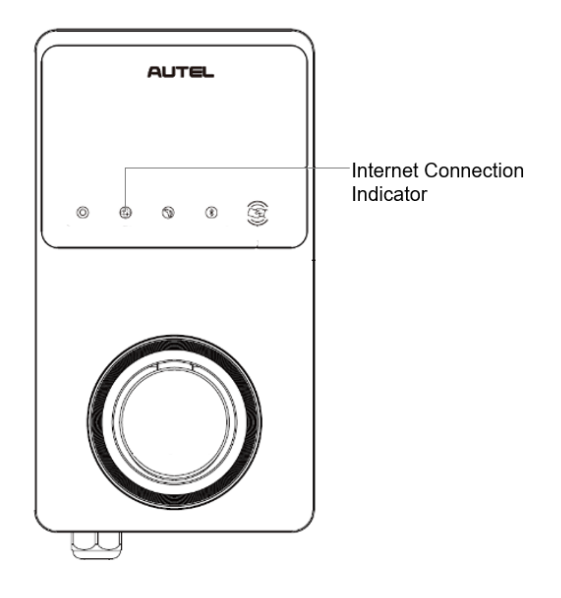

#### *Indicatore di connessione a Internet*

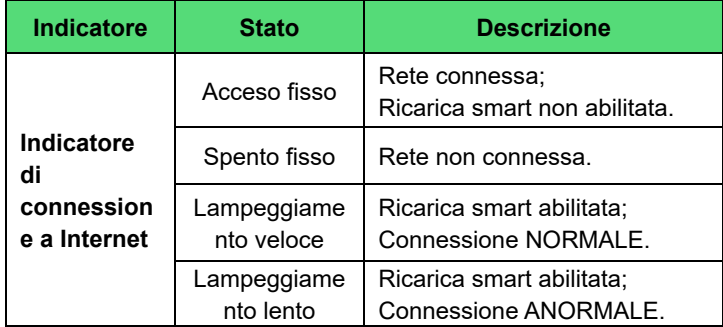

**6. Impostare il caricatore primario.** Toccare **Account** > **Caricatore** > **Bilanciamento del carico locale**. Selezionare **Condivisione adattiva della potenza (multipla)**. Sullo schermo viene visualizzata una breve descrizione di questa modalità. Toccare **Imposta come primario** per impostare il caricatore come caricatore primario.

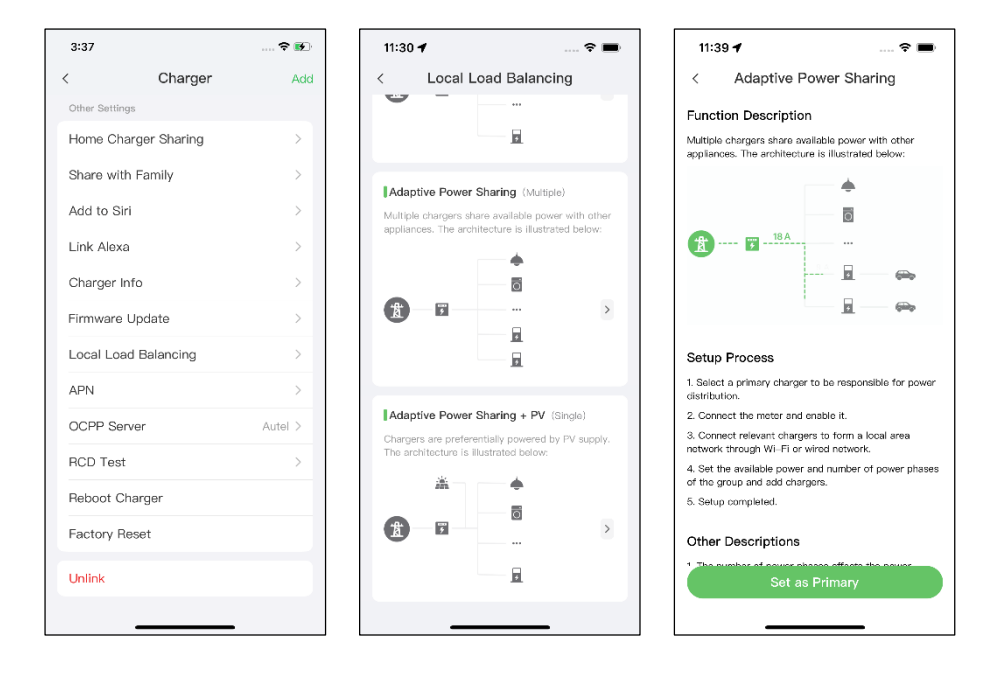

- **7. Impostare la modalità ALM con più caricatori.** Dopo aver designato il caricatore primario, è necessario completare le impostazioni per impostare la modalità ALM con più caricatori.
	- **Contatore smart**: attivare il **Contatore smart**.
	- **Potenza disponibile (kW)**: è necessario inserire la potenza disponibile che il sistema può fornire ai caricatori. È necessario inserire un numero intero.

Il valore della potenza disponibile deve rientrare nel seguente intervallo:

- Valore massimo: inferiore alla potenza nominale dell'MCB/RCBO a monte.
- Valore minimo: superiore alla potenza minima di un caricatore (1400 W monofase, 4200 W trifase) x N (N rappresenta il numero di caricatori nel gruppo di dispositivi)
- **Riserva di carica**: è necessario inserire la riserva di potenza per i caricatori, ovvero la potenza riservata non utilizzata per la ricarica.
	- L'intervallo della riserva di carica va da 0 a 50%. La potenza massima riservata che può essere inserita è il 50% della potenza totale

dell'abitazione.

- L'impostazione predefinita della riserva di carica è del 10%, utilizzata per la variazione dinamica della potenza causata dall'inserimento e dal disinserimento del carico.
- **Numero di fasi**: selezionare **Monofase** o **Trifase** in base alla modalità di alimentazione.
- **Aggiungere caricatori secondari**: toccare **Aggiungi** per visualizzare altri caricatori collegati alla stessa rete. Toccare **OK** dopo aver confermato.

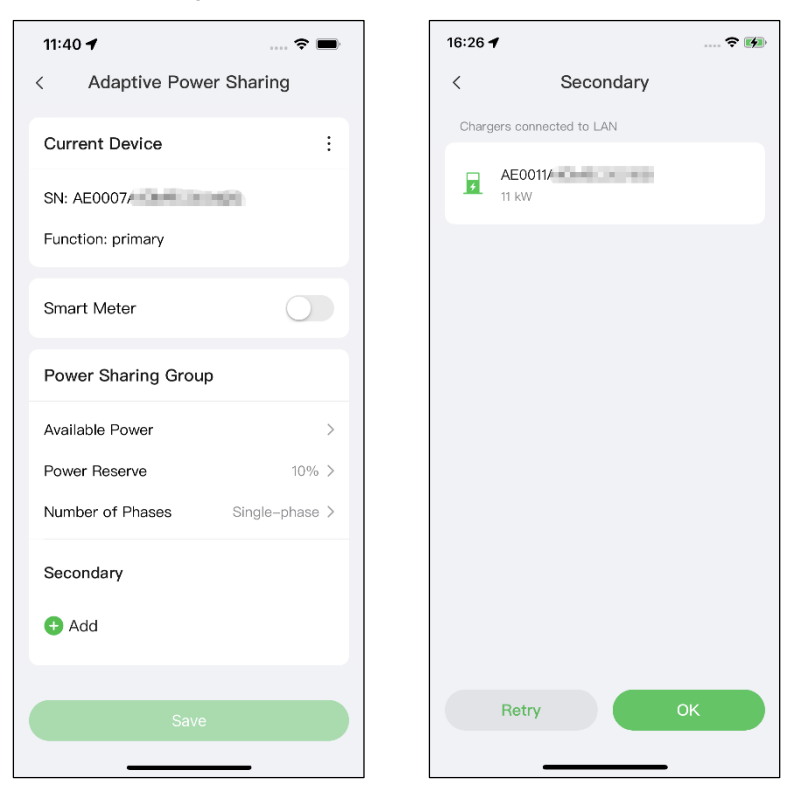

**8. Conferma configurazione.** Dopo aver completato tutte le impostazioni di cui sopra, toccare **Salva** nella schermata Condivisione energetica adattiva. L'etichetta **Attivata** apparirà su questa modalità, indicando che la modalità ALM con caricatori multipli è attivata e che i caricatori possono ora essere caricati in base alle impostazioni.

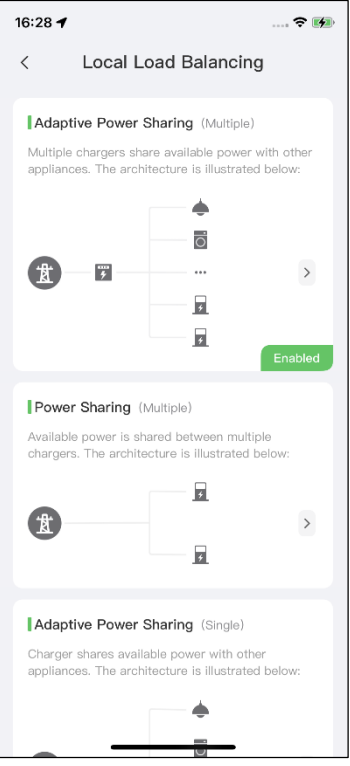

## **6 Modalità FV ibrida**

La modalità fotovoltaica ibrida è adatta ai casi in cui l'energia solare e l'elettricità vengono utilizzate contemporaneamente; l'energia solare viene utilizzata preferibilmente per fornire energia.

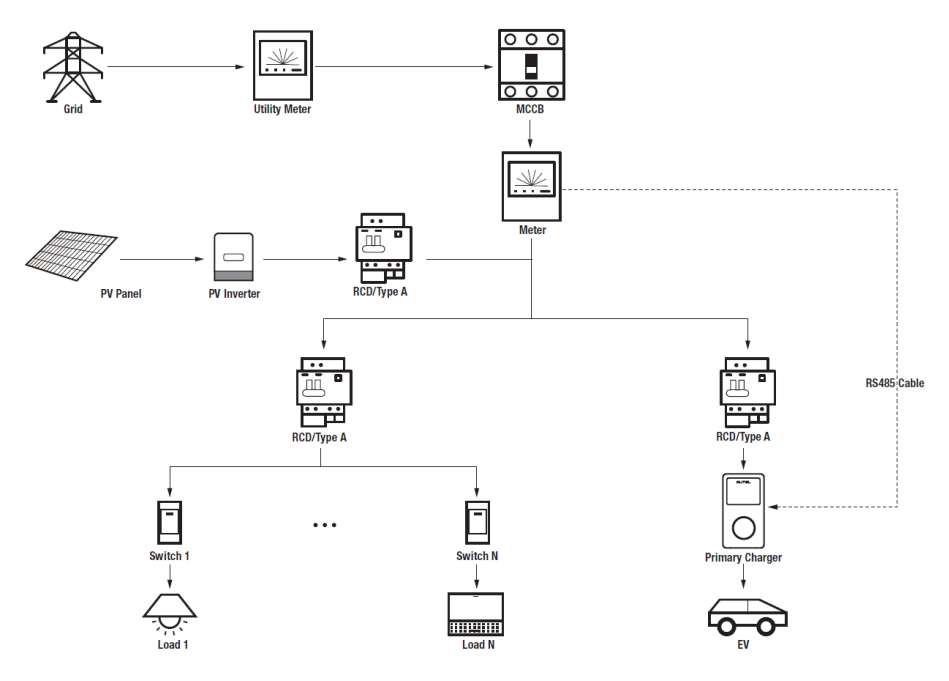

#### *Schema del sistema fotovoltaico ibrido*

#### **O** IMPORTANTE

- 1. Per rispettare gli standard di protezione dalle dispersioni elettriche, utilizzare almeno un RCD di tipo A o un dispositivo di protezione dalle dispersioni elettriche equivalente conforme agli standard locali.
- 2. L'installazione deve essere eseguita da personale qualificato in conformità alle normative locali.

### **Wiring RS485 Cable**

I contatori consigliati e le istruzioni per il cablaggio del cavo RS485 sono gli stessi, quindi non verranno forniti dettagli in merito. Fare riferimento al cablaggio del cavo RS485 in *[4.1](#page-22-0)*.

### **6.2 Configurazione**

Seguire i passaggi seguenti per attivare la modalità fotovoltaica ibrida tramite l'app Autel Charge una volta installate e cablate tutte le unità secondo lo schema del sistema.

#### **1. Scaricare** l'applicazione Autel Charge.

#### **NOTA**

Assicurarsi che tutti i MaxiCharger AC Autel e l'app Autel Charge stiano funzionando con le versioni software più recenti.

**2. Effettuare il login** all'applicazione Autel Charge utilizzando il proprio account e la password, oppure registrarsi se non si dispone ancora di un account Autel Charge.

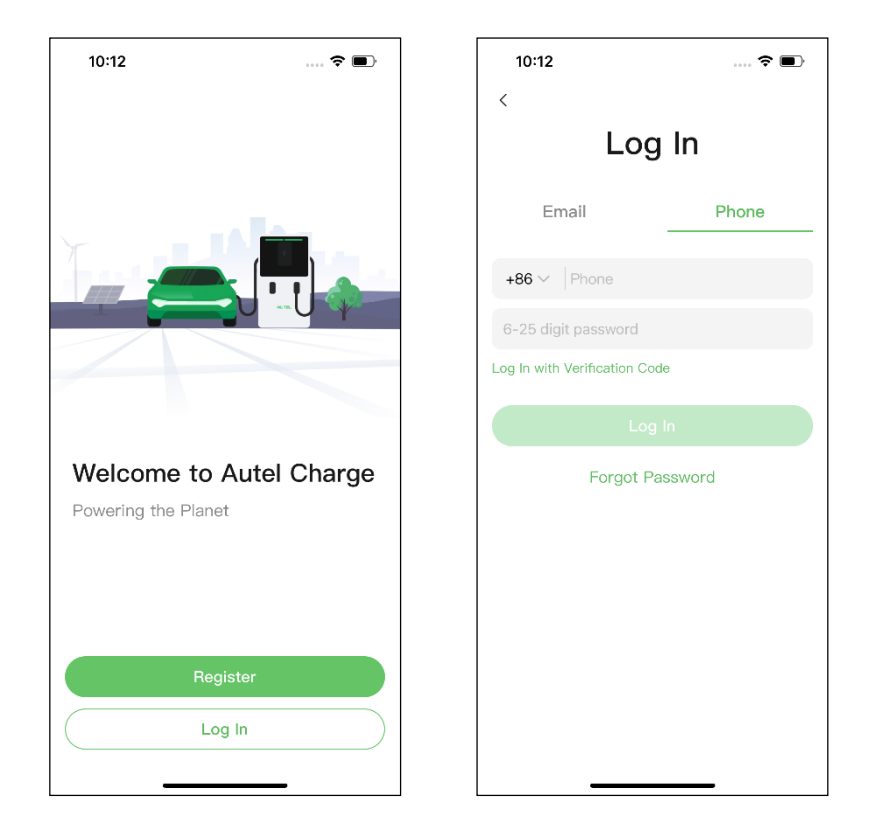

**3. Aggiungi il caricatore.** Dopo aver effettuato l'accesso, toccare **Aggiungi** per continuare. Scansionare il codice QR sulla Guida di riferimento rapido per acquisire il numero di serie e il PIN del caricatore, oppure toccare **Inserire il numero del terminale** per inserire manualmente il numero di serie e il PIN. Toccare **Collega** dopo la conferma.

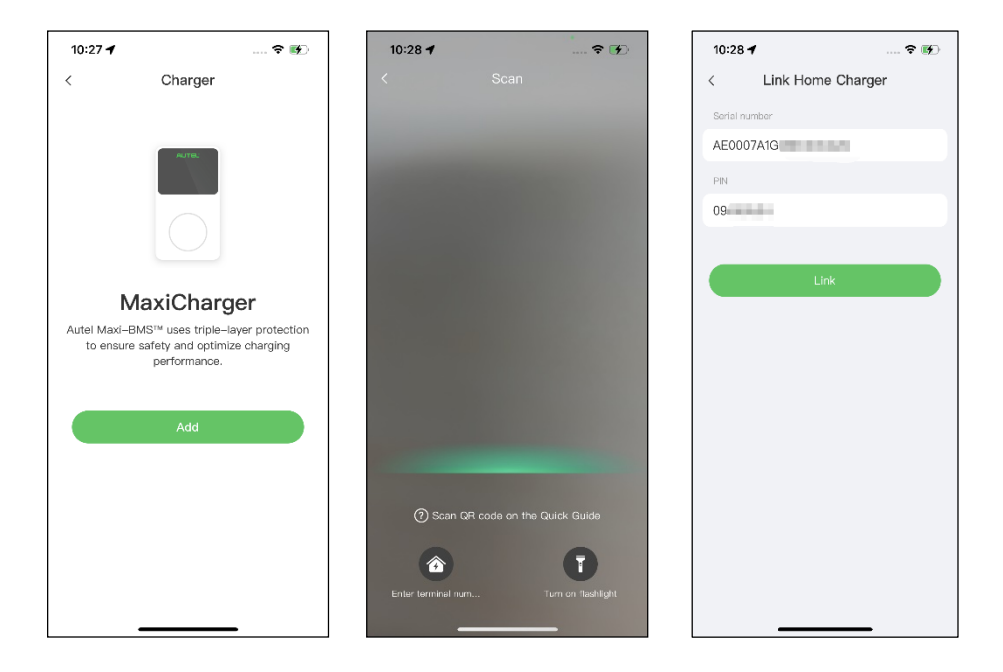

**4. Stabilire la comunicazione tra il caricatore e l'app Autel Charge.** Dopo aver aggiunto il caricatore, toccare **Collegamento via Bluetooth**  per stabilire la comunicazione, quindi configurare il Wi-Fi per il caricatore. Toccare **Completato** nella schermata Impostazioni di carica per procedere.

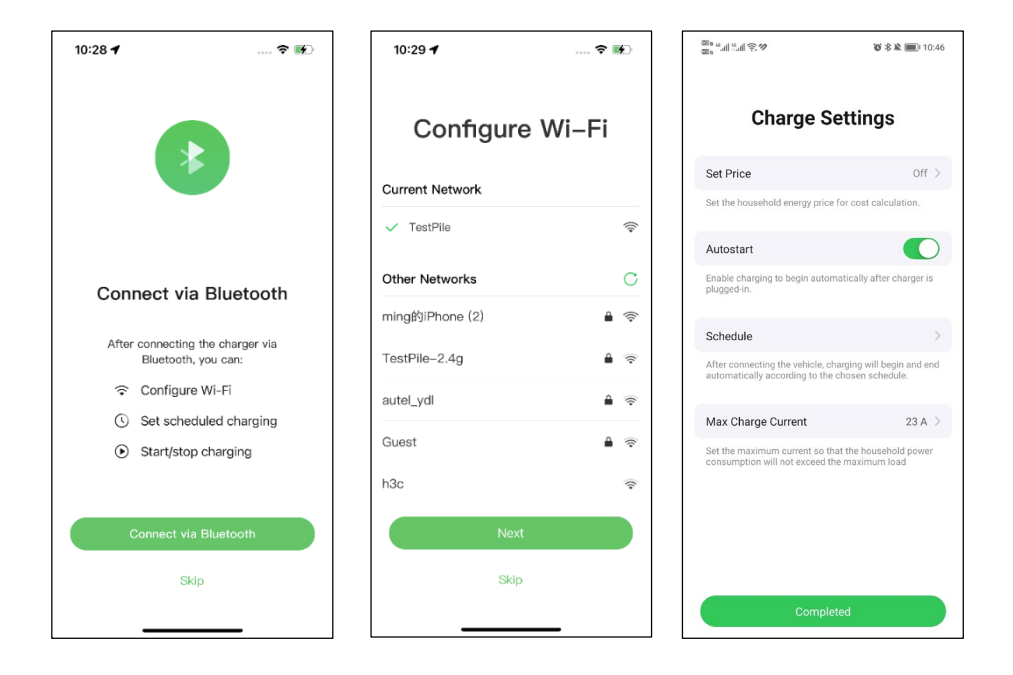

**5. Impostare il caricatore primario.** Toccare **Account** > **Caricatore** > **Bilanciamento del carico locale**. Selezionare **Condivisione adattiva della potenza + FV (singolo)**. Sullo schermo appare una breve descrizione di questa modalità. Toccare **Imposta come primario** per designare il caricatore come caricatore primario.

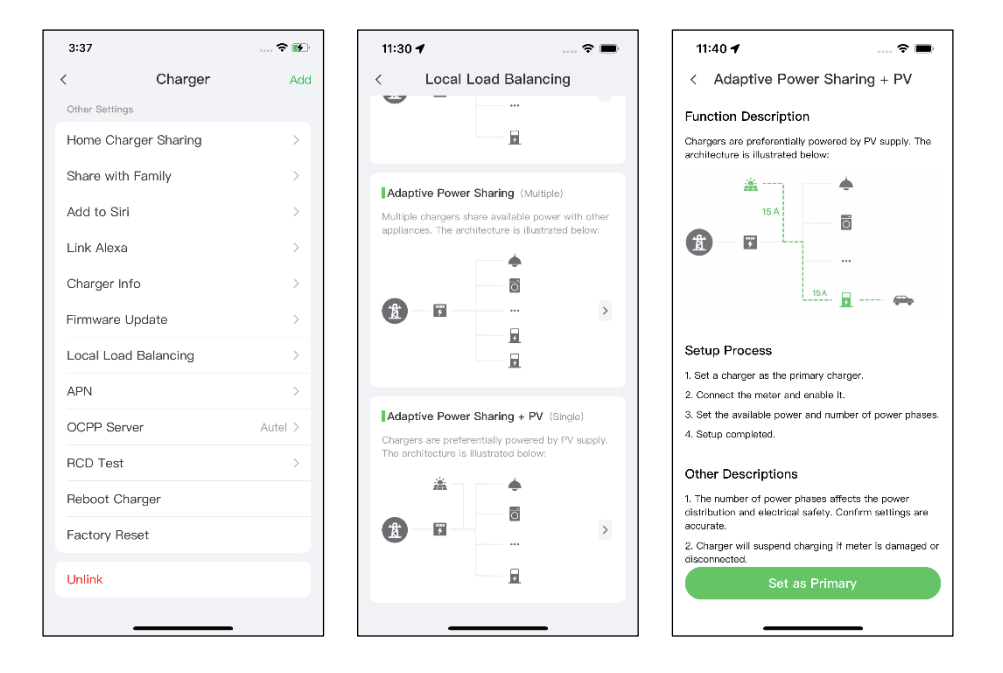

- **6.** Impostare la modalità fotovoltaica ibrida. Dopo aver designato il caricatore primario, è necessario completare le impostazioni per configurare la modalità FV ibrida.
	- **Contatore smart**: attivare il **Contatore smart**.
	- **Potenza disponibile (kW)**: è necessario inserire la potenza disponibile che il sistema può fornire ai caricatori. È necessario inserire un numero intero.

Il valore della potenza disponibile deve rientrare nel seguente intervallo:

- Valore massimo: inferiore alla potenza nominale dell'MCB/RCBO a monte.
- Valore minimo: superiore alla potenza minima di un caricatore (1400 W monofase, 4200 W trifase) x N (N rappresenta il numero di caricatori nel gruppo di dispositivi)
- **Numero di fasi**: selezionare **Monofase** o **Trifase** in base alla modalità di alimentazione.

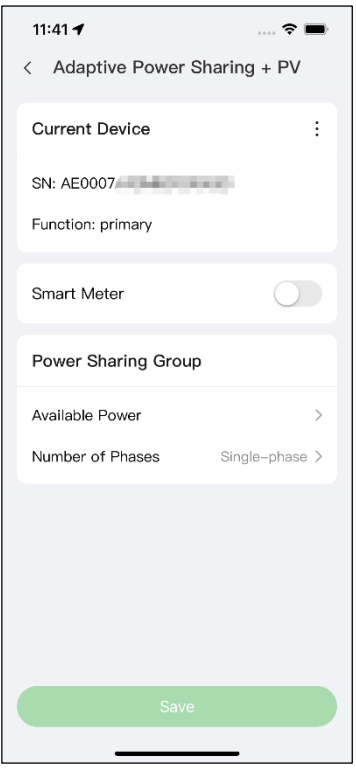

**7. Conferma configurazione.** Una volta completate tutte le impostazioni di cui sopra, toccare **Salva** nella schermata Condivisione adattiva dell'energia + FV. L'etichetta **Attivata** apparirà su questa modalità, indicando che la modalità FV ibrida è attivata. Il caricatore può ora essere caricato in base alle impostazioni.

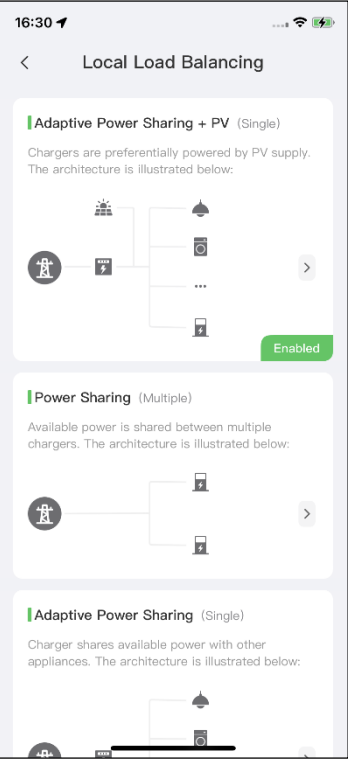

## **7 Strategie del sistema di gestione dell'energia**

La soluzione del sistema di gestione dell'energia Autel viene sviluppata attraverso ripetute configurazioni e verifiche. Di seguito sono riportate le strategie del sistema di gestione dell'energia di Autel.

#### **Modalità DLB**

- Potenza riservata = Potenza massima configurata nell'impostazione DLB / Numero di caricatori configurati nel sistema DLB
- Potenza assegnata per ogni caricatore offline = Potenza massima configurata nell'impostazione DLB / Numero di caricatori configurati nel sistema DLB
- Potenza offline = Potenza assegnata per ciascun caricatore offline x Numero di caricatori offline
- Potenza assegnata per ogni caricatore online rimanente in carica = (Potenza massima configurata nell'impostazione DLB - Potenza riservata - Potenza offline) / Numero di caricatori online in carica

#### **NOTA**

Quando tutti i caricatori sono in linea e in carica, la potenza riservata è pari a 0.

#### **Modalità ALM**

- Potenza assegnabile = Potenza massima configurata nell'impostazione ALM x (1 5% - Percentuale di potenza riservata nella stazione di ricarica nell'impostazione ALM)
- Potenza offline = Potenza di carica minima per il caricatore x Numero di caricatori offline
- Potenza assegnata per ogni caricatore online in carica = (Potenza assegnabile Carichi domestici - Potenza offline) / Numero di caricatori online in carica
- Potenza assegnata per ogni caricatore offline = Potenza di carica minima per il caricatore

#### **NOTA**

- 1. Se la potenza assegnata online calcolata è inferiore alla potenza di carica minima, l'ultimo caricatore attivato sospende la carica e la riprende quando i caricatori online possono essere caricati utilizzando la potenza di carica minima.
- 2. Se il contatore non funziona correttamente, tutti i caricatori sospendono la carica.

#### **Potenza minima**

- a) Se si utilizza un'alimentazione monofase, la potenza minima è di 1400 W.
- b) Se si utilizza un'alimentazione trifase, la potenza minima è di 4200 W.

#### **Modalità FV ibrida**

 **Quando** Energia solare > Carichi domestici + Potenza di carica minima per il caricatore,

la **Potenza assegnata** = Energia solare - Carichi domestici.

 **Quando** Energia solare ≤ Carichi domestici + Potenza di carica minima per il caricatore,

la **Potenza assegnata** = Potenza di carica minima per il caricatore.

#### **NOTA**

In modalità ibrida fotovoltaica, è supportato un solo caricatore per la ricarica.

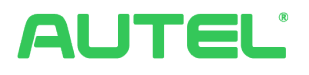

#### **Autel Digital Power Co.**

Sito web: www.autelenergy.eu

Telefono: +49(0)89 540299608 (lunedì-venerdì, 9:00-18:00 ora di Berlino)

Indirizzo: Landsberger Str. 408, 4. OG, 81241 Monaco, Germania